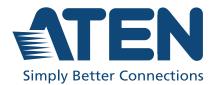

# PG95230 / PG95330 PG96230 / PG96330 PG98230 / PG98330

3-Phase 30-Outlet 0U eco PDU User Manual

# **Compliance Statements**

# FEDERAL COMMUNICATIONS COMMISSION INTERFERENCE STATEMENT

This equipment has been tested and found to comply with the limits for a Class A digital device, pursuant to Part 15 of the FCC Rules. These limits are designed to provide reasonable protection against harmful interference when the equipment is operated in a commercial environment. This equipment generates, uses, and can radiate radio frequency energy and, if not installed and used in accordance with the instruction manual, may cause harmful interference to radio communications. Operation of this equipment in a residential area is likely to cause harmful interference in which case the user will be required to correct the interference at his own expense.

The device complies with Part 15 of the FCC Rules. Operation is subject to the following two conditions: (1) this device may not cause harmful interference, and (2) this device must accept any interference received, including interference that may cause undesired operation.

#### FCC Caution

Any changes or modifications not expressly approved by the party responsible for compliance could void the user's authority to operate this equipment.

#### Warning

Operation of this equipment in a residential environment could cause radio interference.

#### Achtung

Der Gebrauch dieses Geräts in Wohnumgebung kann Funkstörungen verursachen.

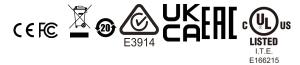

#### Industry Canada Statement

This Class A digital apparatus complies with Canadian ICES-003.

## CAN ICES-003 (A) / NMB-003 (A)

#### RoHS

This product is RoHS compliant.

#### **PE Device Safety Notice**

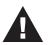

- Set the maximum permissible breaker protection in the building circuitry to the current rating specified on the rating plate. Observe all national regulations and safety codes as well as deviations for breakers.
- Only connect the PE Device to a grounded power outlet or a grounded system!
- Make sure that the total current input of the connected systems does not exceed the current rating specified on the rating plate of the PE Device.
- There is a risk of explosion if the battery is replaced with an incorrect type. Dispose of used batteries according to the relevant instructions.

# **User Information**

### **Online Registration**

Be sure to register your product at our online support center:

| International | http://eservice.aten.com |
|---------------|--------------------------|

### **Telephone Support**

For telephone support, call this number:

| International | 886-2-8692-6959         |
|---------------|-------------------------|
| China         | 86-400810-0-810         |
| Japan         | 81-3-5615-5811          |
| Korea         | 82-2-467-6789           |
| North America | 1-888-999-ATEN ext 4988 |
|               | 1-949-428-1111          |

### User Notice

All information, documentation, and specifications contained in this manual are subject to change without prior notification by the manufacturer. The manufacturer makes no representations or warranties, either expressed or implied, with respect to the contents hereof and specifically disclaims any warranties as to merchantability or fitness for any particular purpose. Any of the manufacturer's software described in this manual is sold or licensed *as is*. Should the programs prove defective following their purchase, the buyer (and not the manufacturer, its distributor, or its dealer), assumes the entire cost of all necessary servicing, repair and any incidental or consequential damages resulting from any defect in the software.

The manufacturer of this system is not responsible for any radio and/or TV interference caused by unauthorized modifications to this device. It is the responsibility of the user to correct such interference.

The manufacturer is not responsible for any damage incurred in the operation of this system if the correct operational voltage setting was not selected prior to operation. PLEASE VERIFY THAT THE VOLTAGE SETTING IS CORRECT BEFORE USE.

If any bodily injury or property damage with respect to operation of the product results from users not having installed the product in accordance with the instructions provided in the product's user manual, or the product is used in an environment with a current load over the designed specifications of the product, ATEN is not liable for any loss or damage.

# **Product Information**

For information about all ATEN products and how they can help you connect without limits, visit ATEN on the Web or contact an ATEN Authorized Reseller. Visit ATEN on the Web for a list of locations and telephone numbers:

| International | http://www.aten.com     |
|---------------|-------------------------|
| North America | http://www.aten-usa.com |

# Package Contents

Check to make sure that all the components are in working order. If you encounter any problem, please contact your dealer.

The eco PDU PG series standard package consists of:

- 1 3-Phase 30-Outlet 0U eco PDU unit
- 1 rack mount kit
- 1 RJ-45 to DB-9 cable
- 1 full-panel colored sticker
- 1 user instructions

# Contents

| Compliance Statements6 |
|------------------------|
| User Information       |
| Online Registration    |
| Telephone Support      |
| User Notice            |
| Product Information    |
| Package Contents10     |
| Contents               |
| About This Manual15    |
| Conventions            |

### **Chapter 1.Introduction**

| Overview                            |
|-------------------------------------|
| Features                            |
| Proactive Overload Protection (POP) |
| Requirements                        |
| Cable Holders                       |
| Components                          |
| Front View                          |
| Status Panel                        |

### Chapter 2. Hardware Setup

| Before You Begin          | 25 |
|---------------------------|----|
| Rack Mount                | 25 |
| Rack Mount Lock Positions | 26 |
| PDU Placement             | 27 |
| Installation              | 28 |
| Installation Diagram      | 29 |
| Securing the Cables       | 30 |

# Chapter 3.Basic Operation and First-Time Setup

| Operation Methods                |
|----------------------------------|
| Browser                          |
| eco DC                           |
| SNMP                             |
| First-Time Setup                 |
| Network Configuration            |
| Changing the Administrator Login |
| Moving On                        |

### Chapter 4.Logging In

| Logging In            | 37 |
|-----------------------|----|
| The eco PDU Main Page | 38 |
| Page Components       | 39 |

### Chapter 5. Energy

| • • |
|-----|
| 11  |
| 11  |
| 12  |
| 12  |
| 13  |
| 14  |
| 15  |
| 15  |
| 16  |
| 16  |
| 16  |
| 17  |
|     |

### Chapter 6.User Management

| Overview                   | 1 |
|----------------------------|---|
| Administrator Information5 | 2 |
| SNMPv3 Account Information | 2 |
| SNMPv1/v2c Community5      | 2 |
| Telnet                     | 2 |
| SSH5                       | 2 |
| User Information           | 3 |

### Chapter 7.Log

| Log                       | <br> | <br> | <br> | <br>55 |
|---------------------------|------|------|------|--------|
| The System Log Event List | <br> | <br> | <br> | <br>56 |
| Notification Settings     | <br> | <br> | <br> | <br>57 |

### Chapter 8.Setup

| Device Management    |  |
|----------------------|--|
| Device Configuration |  |
| General              |  |
| Service Ports        |  |
| Serial Settings      |  |

| IPv4 Configuration             |
|--------------------------------|
| IPv6 Configuration63           |
| Event Notification             |
| SMTP Server                    |
| SNMP Trap Receivers            |
| Syslog Server                  |
| Date/Time                      |
| Time Zone                      |
| Manual Input                   |
| Network Time                   |
| Finishing Up                   |
| Security                       |
| Working Mode                   |
| TLS Support                    |
| IPInstaller Setting            |
| Session Timeout                |
| Account Policy                 |
| IP Filter / Mac Filter         |
| Authentication & Authorization |
| Private Certificate            |
| Wireless Network               |
| Wireless Network               |
| IPv4 Configuration             |
| IPv6 Configuration             |
| Cascade                        |
| Adding a PDU                   |
| Deleting a PDU                 |
| Connecting a PDU82             |
| Discovering                    |
| Rules                          |
| Scheduler                      |
| Creating an Event              |
| -                              |

## Chapter 9.PDU

| PDU                   | 87 |
|-----------------------|----|
| Upgrade Main Firmware | 87 |
| Firmware File         | 88 |
| Backup/Restore        | 89 |
| Station List          | 89 |
| Backup                | 89 |
| Restore               | 90 |
|                       |    |

## Chapter 10. Telnet Commands

| Remote Terminal Operations91 |
|------------------------------|
|------------------------------|

| Telnet                                                                                                    | 91                                                                   |
|----------------------------------------------------------------------------------------------------|----------------------------------------------------------------------|
| Session Timeout<br>Commands<br>Verification<br>Read Power Outlet Status<br>Switch Outlet Status<br>Read Environmental Value<br>Close Telnet Session<br>Reboot PDU Device                                                                                                    | 94<br>95<br>96<br>98<br>99<br>00                                     |
| Appendix                                                                                                    |                                                                      |
| Safety Instructions       1         General       1         Rack Mounting       1         The eco PDU's Main Power Cord       1         Securing the Power Cables       1         Resetting the Circuit Breaker       1         Recovery Procedure:       1         International       1         North America       1         IP Address Determination       1         Method 1:       1         Method 3:       1 | 03<br>05<br>05<br>06<br>06<br>07<br>07<br>07<br>07<br>08<br>08<br>09 |
| Specifications       1         PG95230B / PG95230B2 / PG95230G       1         PG95330B / PG95330B2 / PG95330G       1         PG96230B / PG96230B2 / PG96230G       1         PG96330B / PG96330B2 / PG96330G       1         PG98230B / PG96330B2 / PG96330G       1         PG98230B / PG98230B2 / PG98230G       1         PG98330B / PG98330B2 / PG98230G       1                                               | 10<br>10<br>11<br>13<br>14<br>16<br>17                               |
| Administrator Login Failure                                                                                                    |                                                                      |

# About This Manual

This manual is provided to help you get the most out of your eco PDU. It covers all aspects of the power distribution unit, including installation, configuration, and operation. An overview of the information found in the manual is provided below.

**Chapter 1**, *Introduction*, introduces you to the unit/system. It presents purpose, features and benefits are presented, and its front and back panel components are described.

**Chapter 2**, *Hardware Setup*, provides step-by-step instructions for setting up your installation, and explains some basic operation procedures.

**Chapter 3**, *Basic Operation and First-Time Setup*, explains the procedures that the administrator employs to set up the eco PDU network environment, and change the default username and password.

**Chapter 4**, *Logging In*, describes how to log in to the eco PDU with an Internet browser, and explains the layout and components of the user interface.

**Chapter 5**, *Energy*, describes how to monitor and configure the eco PDU energy settings.

**Chapter 6**, *User Management*, describes how to configure the eco PDU user management such as username and password.

Chapter 7, Log, describes how to read and export log from the eco PDU.

**Chapter 8**, *Setup*, describes how to configure and manage the eco PDU as a whole.

**Chapter 9**, *PDU*, describes how to perform a firmware upgrade on the eco PDU, or back up and restore files.

**Chapter 10**, *Telnet Commands*, describes how to connect to and access the eco PDU's using Telnet.

**Appendix**, at the end of the manual provides technical and troubleshooting information.

#### Note:

• Read this manual thoroughly and follow the installation and operation procedures carefully to prevent any damage to the unit and/or connected devices.

• The product may be updated, with features and functions added, improved, or removed since the release of this manual. For an up-to-date user manual, visit <u>http://www.aten.com/global/en/</u>.

### **Conventions**

This manual uses the following conventions:

| Monospaced | Indicates text that you should key in.                                                                                                    |
|------------|----------------------------------------------------------------------------------------------------|
| []         | Indicates keys you should press. For example, [Enter] means<br>to press the <b>Enter</b> key. If keys need to be chorded, they<br>appear together in the same bracket with a plus sign<br>between them: [Ctrl+Alt]. |
| 1.         | Numbered lists represent procedures with sequential steps.                                                                                                    |
| •          | Bullet lists provide information, but do not involve sequential steps.                                                                                                    |
| >          | Indicates selecting consecutive options (such as on a menu<br>or dialog box). For example, Start > Run means to open the<br><i>Start</i> menu, and then select <i>Run</i> .                                         |

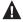

Indicates critical information.

# Chapter 1 Introduction

# Overview

ATEN PG95 / PG96 / PG98 3-Phase 30-Outlet 0U PDU series ships with 6 x IEC 60320 C19 and 24 x IEC 60320 C13 outlets along with a 0U rack enclosure. Containing an ARM Cortex-A8 processor, the PG95 / PG96 / PG98 series delivers flexible control methods through its LAN / COM / USB / environmental sensor ports, while being able to power up all connected equipment in less than 10 seconds once plugged in. For cost-saving and space-efficient setup purposes, the PG95 / PG96 / PG98 series can be cascaded to connect up to 64 PDU units. As a result, these PDUs accommodate the increasing demand for power to high-density IT devices in server rooms and data centers.

In terms of hardware design, these PDUs have built-in energy-saving relays, a subtype of electromagnetic switch, to help operators control large amounts of current flow, which results in lower energy consumption compared to relay models incapable of energy saving.

Other highlights include the circuit breaker preinstalled onto the PG95330 / PG96330 / PG98330 models that support 30A / 32A current flow, which automatically switches off electricity supply to protect devices from overload or damage. With five colors (yellow, red, purple, blue, and green) of LCD console panel stickers available for users to choose from, differentiating between power feed settings and speeding up troubleshooting are made easier. Plus, the LCD console panel is hot-swappable and can be removed, replaced, or repaired without powering down a mission-critical connected load.

Ideal for enterprise servers, network closets, and data centers, the PG95 / PG96 / PG98 series is an intelligent power distribution and management solution that supports high-density IT applications while minimizing the overall cost.

## Features

- ARM Cortex-A8 processor for flexible control methods via LAN / COM / USB / environmental sensor ports and enhanced monitoring via LCD console
- Advantageous hardware / network specifications
  - 1 Gbps Ethernet Interface
  - Auto Ping & Reboot
  - Remote Management Protocols: TCP/IP, UDP, HTTP, HTTPS, SSL, DHCP, SMTP, ARP, NTP, DNS, Auto Sense, Ping, SNMP V1&V2&V3, Telnet, Modbus (over TCP/IP), Wi-Fi, 802.11 a/b/g/n network protocols, IPv6, and SMS
  - Alerts / Alarms: receives alarms via SNMP, SMTP, SMS<sup>1</sup>, and syslog
  - Scripting: JSON-RPC (Remote Procedure Call) protocol and Python scripting to control specified PDU unit (e.g. Switch On / Off)<sup>1</sup>
  - Security: 2-level account / password login access, and IP / MAC filter, TLS 1.2, SMTP / SMTPS protocols
  - Authentication: LDAP, RADIUS, TACACS+
- Expandable installation
  - Allows for connecting up to 64 PDU units with cascading
  - Up to 16 PDU units can be daisy chained via LAN port connection and PON port connection to ATEN's KN series KVM over IP Switches<sup>2</sup>
  - Energy-efficient relays allow operators to control large amounts of current flow for lower energy consumption
  - Precise kWh metering (+/-1%) for better power consumption habits, baselines, and initiative tracking
  - Environmental sensor port enables RJ-45 connectivity to connect or daisy-chain up to 8 environmental sensors for monitoring and management of temperature, humidity, airflow, differential air pressure, and leaks<sup>3</sup>
  - Real-time LCD Alert sends warnings to alert users of unusual power state
  - An adjustable power cord is built in to the unit cable of 90-degree rotation to allow flexible in-rack installation, resulting in better cable organization

- Secure locking enhancement prevents power cords from becoming unplugged due to vibration or human error
- Supports ATEN's eco DC (Energy & DCIM Management Web GUI) for monitoring power distribution, energy, and environmental data from PDUs and connected devices

Note: 1. To be included in a future firmware release.

- 2. Firmware upgrade of the KN series is required.
- 3. Please contact the local sales representative for further information on the environmental sensor.

### **Proactive Overload Protection (POP)**

The PG96 and PG98 series models feature ATEN's exclusive Proactive Overload Protection (POP) technology. Effective on all non-critical outlets, this added safety feature automatically powers off outlets when a current overload occurs.

POP mode is engaged, powering off the outlets, when the current exceeds the maximum threshold value set. The LED display shows POP and a beeper sounds. Press any button for two seconds to clear POP mode and power the outlets back on.

Note: PG95 series doesn't support POP function.

# Requirements

- Browsers accessing the eco PDU must support TLS 1.0.
- For cold booting of attached computers, the computer's BIOS must support *Wake on LAN* or *System after AC Back.*
- For Safe Shutdown:
  - The computer must be running Windows (2000 or above) or Linux.
  - The *Safe Shutdown* program PMonitor must be installed and running on the computer (available by download from our website).

#### Note:

0.0

Safe shutdown program PMonitor can be downloaded from the *Support and Download* section of the product web page, as shown below

| os      | Description  | Ver.     | Release Date | File Name                        |
|---------|--------------|----------|--------------|----------------------------------|
| Other   |              |          |              |                                  |
|         | MIB File     | v1.1.115 | 2015-05-05   | PE_MIB_File_v1.1.115.zip         |
|         | PE MIB File  | v1.1.112 | 2014-06-19   | PE8_MIB_File_v1.1.112.tar        |
|         | PE MIB File  | v1.1.109 | 2013-09-06   | PE8_MIB_File_v1.1.109.tar        |
|         | IP Installer | v1.4.132 | 2012-02-10   | IPInstaller-ALTUSEN_v1.4.132.zip |
| Linux   | PMonitor     | v1.1     | 2012-02-10   | PowerMonitor_v1.1.zip            |
| Windows | PMonitor     | v1.0.081 | 2012-02-10   | PMonitorSrv_v1.0.081.zip         |
|         | PE MIB File  | v1.0.063 | 2012-02-10   | PE8_MIB_File_v1.0.063.zip        |

## Cable Holders

Cable holders are optional accessories. For added safety, use ATEN Lok-U-Plug cable holders to secure the cables from your attached devices in place on the eco PDU. Only the ATEN Lok-U-Plug cable holders that have been specifically designed to work with the eco PDU can be used. Using any other kinds of cable securing device could potentially result in irreversible damage or harm to the device or users. For a list of compatible cable holders, please refer to the Compatible Products section on the product web page.

# Components

### **Front View**

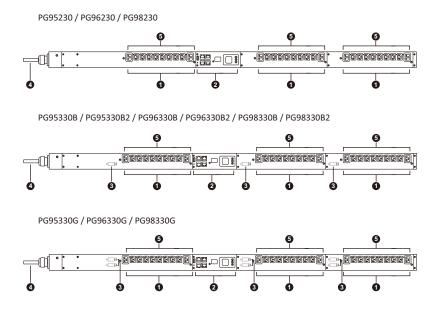

| No. | Item           | Description                                                                                                    |
|-----|----------------|----------------------------------------------------------------------------------------------------|
| 1   | power outlets* | 30 in total (24 x IEC 60320 C13 + 6 x IEC 60320<br>C19)<br>Bank 1-1: Outlet 1–10: 8 x C13; 2 x C19<br>Bank 1-2: Outlet 11–20: 8 x C13; 2 x C19<br>Bank 1-3: Outlet 21–30: 8 x C13; 2 x C19                                    |
| 2   | status panel   | The status panel contains:<br>• USB Type-A port<br>• COM + PON port<br>• Readout Section and LEDs<br>• Environmental Sensor Port<br>• LAN Ports<br>• Reset Switch<br>Full details of this section are provided on<br>page 22. |

| No. | Item                                                                            | Description                                                                                                    |
|-----|---------------------------------------------------------------------------------|----------------------------------------------------------------------------------------------------|
| 3   | circuit breaker (not<br>applicable to PG95230 /<br>PG96230 / PG98230<br>series) | As a safety measure, if there is an overcurrent<br>situation in regards to the device's power, the<br>circuit breakers will trip. Press the button to<br>recover normal operation. |
|     |                                                                                 | <b>Warning</b> : See <i>Resetting the Circuit Breaker</i> ,<br>page 106 for important information about resetting<br>a tripped circuit breaker.                                    |
| 4   | power cord                                                                      | Connects the unit to an AC power source.                                                                                                    |
| 5   | outlet status LEDs<br>(not applicable to PG95<br>series)                        | These LEDs indicate outlet status.<br>Lights green for powered on.<br>Off for powered off.                                                                                         |

| Note: | Holes for ATEN Lok-U-Plug cable holders are located around the      |
|-------|---------------------------------------------------------------------|
|       | outlets. See Securing the Cables, page 30, for further information. |

### Status Panel

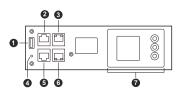

| No. | Item                     | Description                                                                                               |
|-----|--------------------------|----------------------------------------------------------------------------------------------------|
| 1   | USB Type-A<br>port       | Connects to a USB Type-A storage device for firmware upgrade or log export.                               |
|     | (firmware<br>upgrade /   | USB firmware upgrade:                                                                                     |
|     | log export)              | The eco PDUs support quickly firmware upgrade through USB port.                                           |
|     |                          | USB setting & log file restored:                                                                          |
|     |                          | Users can export the setting and the log file through USB.                                                |
| 2   | COM + PON<br>port        | <ul> <li>COM: Connects to a hardware or software controller for<br/>remote control.</li> </ul>            |
|     |                          | <ul> <li>PON: Connects to KN series for cascading up to 16 PG<br/>PDUs.</li> </ul>                        |
| 3   | LAN 1 (10/<br>100/1000M) | The cable that connects the unit to the Internet, LAN, WAN, or to cascade up to 64 PG PDUs plugs in here. |

| No. | ltem               | Description                                                                                                    |
|-----|--------------------|----------------------------------------------------------------------------------------------------|
| 4   | reset button       | This button is recessed and must be pushed with a thin object, such as the end of a paper clip.                                                                                             |
|     |                    | <ul> <li>Press and release to reboot the device.</li> </ul>                                                                                                    |
|     |                    | <ul> <li>Press and hold for more than three seconds to reset the eco<br/>PDU back to its factory default settings.</li> </ul>                                                               |
| 5   | sensor port        | This RJ-45 port is currently reserved for future expansion.                                                                                                    |
| 6   | LAN 2(10/<br>100M) | The cable that connects the unit to the Internet, LAN, WAN, or to cascade up to 64 PG PDUs plugs in here.                                                                                   |
| 7   | readout<br>section | <ul> <li>When PDU / Phase / Bank / Outlet is selected, readouts for its<br/>current, voltage, power, and IP address appear in the display<br/>window.</li> </ul>                            |
|     |                    | <ul> <li>Press the button next to the LCD display window to cycle the<br/>selection between the items; the LCDs next to the items<br/>indicate which one is currently displayed.</li> </ul> |
|     |                    | <ul> <li>When a sensor is selected, the display displays temperature /<br/>humidity / differential pressure according to the sensor type</li> </ul>                                         |

This Page Intentionally Left Blank

# Chapter 2 Hardware Setup

# **Before You Begin**

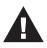

- 1. Important safety information regarding the placement of this device is provided on page 103. Please review it before proceeding.
- 2. Make sure that power to all the devices you will be connecting have been turned off. You must unplug the power cords of any computers that have the Keyboard Power On function.
- 3. See *Resetting the Circuit Breaker*, page 106 for important information about resetting a tripped circuit breaker.

# **Rack Mount**

The eco PDU can be mounted in a 0U configuration on the side of a rack. To mount the device onto a rack, use the mounting brackets provided. The brackets can be attached either near the top and bottom of the back panel, or to the top and bottom ends of the device, as shown in the diagram below:

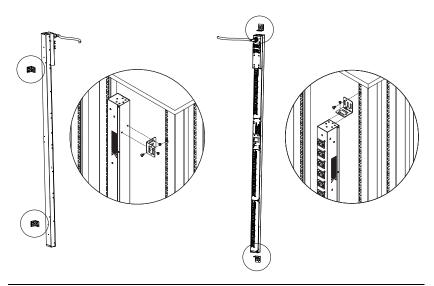

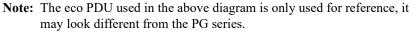

### **Rack Mount Lock Positions**

When mounting onto a rack, make sure to use the correct screw positions, at the rear of the unit, that correspond to your installation scenario, as explained below:

- **T1:** Use T1 to mount the eco PDU onto an ATEN rack with its power cord extending toward the top of the rack.
- **B1:** Use B1 to mount the eco PDU onto an ATEN rack with its power cord extending toward the bottom of the rack.
- **T:** Use T to mount the eco PDU onto a 3rd-party rack with its power cord extending toward the top of the rack.
- **B:** Use B to mount the eco PDU onto a 3rd-party rack with its power cord extending toward the bottom of the rack.

Please see the diagram below for the T1, B1, T, and B Rack Mount Lock Positions.

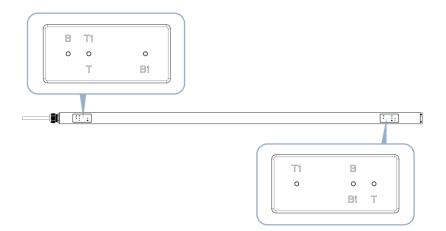

# **PDU Placement**

For safety reasons, the eco PDU shall <u>NOT</u> be installed with the power sockets facing up or down, and thus should only be installed with the power sockets facing out from a vertical position, as shown below:

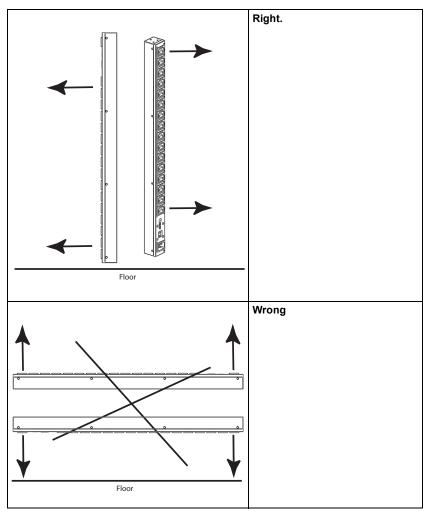

# **Note:** The eco PDU models shown in the diagrams are for rack mount reference purposes only.

# Installation

To set up your installation, refer to the installation diagram on the next page (the numbers in the diagram correspond to the numbered steps), and do the following:

1. Make sure the unit is properly grounded.

**Note:** Do not omit this step. Proper grounding helps prevent damage to the unit from power surges or static electricity.

- For each device you want to connect, use its power cable to connect the device's AC power inlet to any available outlet on the eco PDU. Use ATEN Lok-U-Plug cable holders to secure them.
- Connect the unit's LAN 1 (10/100/1000M) or LAN 2 (10/100M) port to a network using an Ethernet cable. For network redundancy, optionally connect both LAN ports to the network using 2 Ethernet cables.

Note: You can also use the LAN ports to cascade up to 64 eco PDUs.

- 4. (Optional) Connect an environmental sensor to the unit's sensor port.
- (Optional) Connect an RS-232/RS-485 serial controller to the unit's COM port.

Note: You can also use the port as a PON port, connecting to an ATEN KVM over IP Switch via an Ethernet cable.

6. Connect the unit's built-in power cord to an AC power source, thereby turning it on, and then turn on the connected devices.

Once you have finished these installation steps, you can turn on the eco PDU and the connected devices.

## Installation Diagram

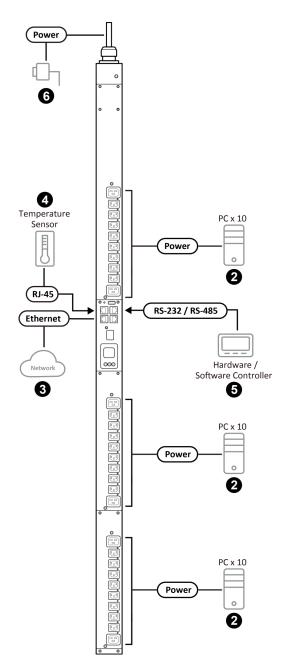

### Securing the Cables

For added safety, use ATEN Lok-U-Plug cable holders to secure the cables of your powered devices in place on the eco PDU. Secure the cable holders using the specially designed holes around the individual power outlets, as shown below:

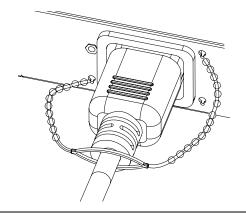

Note: 1. Cable holders are an optional accessory. See Cable Holders, page 20.

2. Only the ATEN Lok-U-Plug cable holders that have been specifically designed to work with the eco PDU can be used. Using any other kinds of cable securing device could potentially result in irreversible damage or harm to the device or users.

# Chapter 3 Basic Operation and First-Time Setup

# **Operation Methods**

ATEN eco PDU models provide three methods to be accessed and managed: Browser, eco DC (Energy & DCIM management web GUI), and SNMP.

**Note:** The following sections of this chapter contain information concerning Browser operation. For eco DC operation, please refer to the eco DC user manual. The eco DC and user manual can be downloaded from the ATEN website.

#### Browser

ATEN eco PDUs can be accessed and controlled via any supported Internet browser from any platform. See *First-Time Setup*, page 32, and the following sections in this chapter, for full details.

### eco DC

All eco PDUs support eco DC (Energy & DCIM management web GUI). ATEN eco DC provides you with an easy method for managing multiple devices, offering an intuitive and user-friendly Graphical User Interface that allows you to configure a PDU device and monitor power status of the equipment connected to it. ATEN eco DC can be downloaded from the ATEN website, along with a separate eco DC user manual.

#### **SNMP**

ATEN eco PDUs support any 3rd-party V1, V2, V3 SNMP manager software. SNMP Management Information Database (MIB) files for the eco PDU device can be found on the software and downloaded from the ATEN website.

# First-Time Setup

Once the eco PDU installation and connections have been completed, the administrator shall start configuring its network parameters, including changing the default administrator login settings and adding users.

The easiest way to accomplish this is to log in to it with a browser using a PC within the same LAN.

- **Note:** 1. Since this is the first time you are logging in, use the default username and password *administrator* and *password*. For security purposes, users should change the login credentials to something unique after logging in (see *Changing the Administrator Login*, page 34).
  - 2. For remote methods of getting logged into the network, see *IP Address Determination*, page 108.

After you successfully log in, the eco PDU Energy/Connections page appears.

| ов2                       | Energy                                                      | Use                         |                                                                                              |                                                                               | O<br>Setup           | <b>۶</b><br>PDU |                   |
|---------------------------|-------------------------------------------------------------|-----------------------------|----------------------------------------------------------------------------------------------|-------------------------------------------------------------------------------|----------------------|-----------------|-------------------|
| ions   Confi              | iguration                                                   | I                           |                                                                                              |                                                                               |                      |                 | 0                 |
| n List                    |                                                             |                             |                                                                                              |                                                                               |                      |                 |                   |
| [PG96330B2]<br>0B2 FOR CA |                                                             |                             |                                                                                              |                                                                               |                      |                 |                   |
| DZ_FUR_CA                 | PDU Statu                                                   | s                           |                                                                                              |                                                                               |                      |                 |                   |
|                           | PDU Name                                                    | a P                         | leasurement                                                                                  |                                                                               | Min Three            | shold Max Thr   | eshold PDU Status |
|                           |                                                             | P                           | ower                                                                                         | 0.000                                                                         | o w                  |                 |                   |
|                           | PG96330B                                                    | FOR CAA                     | ggregate power diss                                                                          | ipation 0.000                                                                 | о кwн                | -               | ON                |
|                           |                                                             | -                           | Inbalanced Current                                                                           | 0 %                                                                           |                      |                 | OFF               |
|                           |                                                             |                             | inbalanceu current                                                                           | P 76                                                                          |                      |                 |                   |
|                           |                                                             |                             |                                                                                              |                                                                               |                      |                 |                   |
|                           |                                                             |                             |                                                                                              |                                                                               |                      |                 |                   |
|                           | Sensor St                                                   |                             |                                                                                              | _                                                                             |                      |                 | _                 |
|                           | Sensor Po                                                   | rt Ad                       | ldress Temperati                                                                             | ure                                                                           | Humidity             |                 | Pressure          |
|                           |                                                             |                             |                                                                                              | ure                                                                           | Humidity<br>N/A      |                 | Pressure<br>N/A   |
|                           | Sensor Po<br>Sensor1                                        | rt Ad                       |                                                                                              | ure                                                                           |                      |                 |                   |
|                           | Sensor Po<br>Sensor1<br>Inlet State                         | rt Ad<br>1<br>JS            | N/A                                                                                          | ure                                                                           | N/A                  | May Threshold   | N/A               |
|                           | Sensor Po<br>Sensor1                                        | rt Ad<br>1<br>JS            | N/A<br>Measurement                                                                           |                                                                               |                      | Max Threshold   | N/A               |
|                           | Sensor Po<br>Sensor1<br>Inlet State                         | rt Ad<br>1<br>JS            | N/A<br>Measurement<br>Current                                                                | 0.00 A                                                                        | N/A                  | Max Threshold   | N/A               |
|                           | Sensor Po<br>Sensor1<br>Inlet State                         | rt Ad<br>1<br>JS            | N/A<br>Measurement                                                                           |                                                                               | N/A                  | Max Threshold   | N/A               |
|                           | Sensor Po<br>Sensor1<br>Inlet State                         | rt Ad<br>1<br>IS<br>e Lines | N/A<br>Measurement<br>Current                                                                | 0.00 A                                                                        | N/A                  | Max Threshold   | N/A               |
|                           | Sensor Po<br>Sensor1<br>Inlet State                         | rt Ad<br>1<br>IS<br>e Lines | N/A<br>Measurement<br>Current<br>Voltage                                                     | 0.00 A<br>116.87 V<br>0.0000 W                                                | N/A<br>Min Threshold | Max Threshold   | N/A               |
|                           | Sensor Po<br>Sensor1<br>Inlet State                         | rt Ad<br>1<br>IS<br>e Lines | N/A<br>Measurement<br>Current<br>Voltage<br>Power                                            | 0.00 A<br>116.87 V<br>0.0000 W                                                | N/A<br>Min Threshold | Max Threshold   | N/A               |
|                           | Sensor Pe<br>Sensor1<br>Inlet Stat<br>Wired Typ             | rt Ad<br>1<br>IS<br>e Lines | N/A<br>Measurement<br>Current<br>Voltage<br>Power<br>Power<br>Power Dissipation<br>Current   | 0.00 A<br>116.87 V<br>0.0000 W<br>n 0.0000 KWH<br>0.00 A                      | N/A<br>Min Threshold | Max Threshold   | N/A               |
|                           | Sensor Po<br>Sensor1<br>Inlet State                         | rt Ad<br>1<br>IS<br>e Lines | N/A<br>Measurement<br>Current<br>Voltage<br>Power<br>Power Dissipation<br>Current<br>Voltage | 0.00 A<br>116.87 V<br>0.0000 W<br>n 0.0000 KWH<br>0.00 A<br>0.00 V            | N/A<br>Min Threshold | Max Threshold   | N/A               |
|                           | Sensor Po<br>Sensor1<br>Inlet Statt<br>Wired Typ<br>3-phase | rt Ad                       | N/A<br>Measurement<br>Current<br>Voltage<br>Power<br>Power<br>Power Dissipation<br>Current   | 0.00 A<br>116.87 V<br>0.0000 W<br>n 0.0000 KWH<br>0.00 A<br>0.00 V<br>0.000 W | N/A<br>Min Threshold | Max Threshold   | N/A               |

# **Note:** Operation details are discussed in the next chapter. For further setup information, continue with this chapter

### **Network Configuration**

To set up the network, do the following:

3. Click the **Setup**. The **Device Configuration** page, similar to the one below, appears.

| PG96330B2                                      | U<br>Energy       | <b>ee</b><br>User | E<br>Log         | ©<br>Setup | <b>۶</b><br>PDU |            |
|------------------------------------------------|-------------------|-------------------|------------------|------------|-----------------|------------|
| Device Configuration                           |                   |                   |                  |            | PDU             |            |
| Device Configuration                           | Security   Wirele | ss wetwork        | Cascade   Rules  | Scheduler  |                 | <b>0</b> 🕩 |
| Station List                                   |                   |                   |                  |            |                 |            |
| [C01] -[PG96330B2]<br>PG96330B2_FOR_CA<br>[01] | General           |                   |                  |            |                 |            |
| - <mark>(02)</mark><br>- <mark>(03)</mark>     | PDU Na            | me: Po            | G96330B2_FOR_CA  |            |                 |            |
| [04]<br>[05]                                   | MAC Ac            | ldress: 00        | ):10:74:25:10:08 |            |                 |            |
| [06]                                           | MAC Ac            | ldress: 00        | ):10:74:25:10:09 |            |                 |            |
| [07]<br>[08]                                   | F/W Ve            | rsion: 1.         | 0.086            |            |                 |            |
| [09]                                           | Rack Lo           | cation name:      |                  |            |                 |            |
|                                                |                   |                   |                  |            |                 |            |
| [12]<br>[13]                                   | Service Po        | rts               |                  |            |                 |            |
| - <mark>14]</mark><br>- <b>15</b>              | ۲                 | Only HTTPs        | ○ HTTP / H       | TTPs       |                 |            |
| 16                                             | HTTP:             | 80                |                  |            |                 |            |
| - [17]                                         | HTTPs:            | 443               |                  |            |                 |            |
| [19]                                           |                   |                   |                  |            |                 |            |
|                                                | Serial Sett       | ings              |                  |            |                 |            |
| [22]                                           |                   |                   |                  |            |                 |            |
| [23]<br>[24]                                   | Console           | Mode              | R5232            | ~          |                 |            |

4. Fill in the fields according to the information provided under *Device Configuration*, page 59.

### Changing the Administrator Login

To change the default administrator username and password, do the following:

1. Click User.

Once users have been added to the system, the Accounts page displays a detailed list of users — with more information about them in the large central panel:

| dministrator:            |               |         |      |        |     |       |      |       |       |     |      |               |      |      |     |     |     |     |     |    |        |     |      |      |   |
|--------------------------|---------------|---------|------|--------|-----|-------|------|-------|-------|-----|------|---------------|------|------|-----|-----|-----|-----|-----|----|--------|-----|------|------|---|
| Name: administrator      | Password: ••• | •••••   | ••   |        |     |       |      |       |       |     |      |               |      |      |     |     |     |     |     |    |        |     |      |      |   |
| NMPv3 account informati  | on            |         |      |        |     |       |      |       |       |     |      |               |      |      |     |     |     |     |     |    |        |     |      |      |   |
| Name: administrator      | Auth-passwo   | rd: 🚥   | •••• | ••••   |     |       |      | P     | riv-F | ass | word | •             | •••• | •••• | ••• |     |     |     |     |    |        |     |      |      |   |
| NMPv1/v2c community      |               |         |      |        |     |       |      |       |       |     |      |               |      |      |     |     |     |     |     |    |        |     |      |      |   |
| Read community: administ | rator Wr      | ite com | nun  | ity: a | dm  | inist | rato | r     |       |     |      |               |      |      |     |     |     |     |     |    |        |     |      |      |   |
| Inet                     |               |         |      |        |     |       |      |       |       |     |      |               |      |      |     |     |     |     |     |    |        |     |      |      |   |
| Name: teladmin           | Password: ••• | •••••   | ••   |        |     |       |      |       |       |     |      |               |      |      |     |     |     |     |     |    |        |     |      |      |   |
| ян                       |               |         |      |        |     |       |      |       |       |     |      |               |      |      |     |     |     |     |     |    |        |     |      |      |   |
| Name: sshadmin           | Password: ••• | •••••   | ••   |        |     |       |      |       |       |     |      |               |      |      |     |     |     |     |     |    |        |     |      |      |   |
| ser information          |               |         |      |        |     |       |      |       |       |     |      |               |      |      |     |     |     |     |     | _  | _      |     |      |      |   |
| anagementName            | Password      |         | _    | _      | _   | _     | _    | _     |       |     | [0   | 01            | ]Ou  | iet  |     | _   |     |     |     |    |        | _   | _    |      | l |
| nable 🗸 1                |               | All O   | 102  | 0304   | 405 | 06    | 070  | 8 0 9 | 101   | 11  | 2 13 | 14            | 151  | 517  | 18  | 192 | 02: | 122 | 223 | 24 | 25     | 262 | 7 28 | 8 29 | 9 |
| isable ~                 |               |         |      |        |     |       |      |       |       |     |      | <i>y</i>      |      |      | ✓   |     |     |     |     | >  | ✓<br>⊠ |     |      |      | 2 |
| isable ×                 |               |         | -    |        | -   | -     |      | +     | +     | 8 8 | -    | $\rightarrow$ |      | -    | ×   |     | -   | -   | -   |    | _      | -   |      | -    |   |
| isable ~                 |               |         | -    |        | -   | -     |      | -     | +     | 8 8 | -    | -             |      |      |     |     | -   |     | -   | -  | -      |     | -    |      |   |
| isable V                 |               |         | -    |        | -   | -     |      | -     |       |     | _    | _             |      | -    |     |     | -   | -   | -   |    | _      | -   |      | -    | _ |
| isable ~                 |               |         | -    |        | -   |       |      | -     |       | 8 2 | -    | _             |      | _    |     |     | -   |     | -   | -  | _      |     |      |      |   |
|                          |               |         | -    |        | -   |       | _    |       |       | -   |      | -             |      | -    | _   |     | -   | -   | -   | -  | _      |     | -    |      |   |
| Isable 🗸                 |               |         |      |        |     |       |      |       |       |     |      |               |      |      |     |     |     |     |     |    |        |     |      |      |   |

2. In the **Administrator Information** section at the top, reset the name and password fields to something unique, then click **Save** (at the bottom of the page.)

**Note:** If you forget the administrator's name or password, short the mainboard jumper to restore the default administrator account, see *Administrator Login Failure*, page 119, in the Appendix for full details.

# **Moving On**

After setting up the network and changing the default administrator username and password, you can proceed to other administration activities, including adding users, which is covered in the next chapter.

### This Page Intentionally Left Blank

# Chapter 4 Logging In

# Logging In

The eco PDU can be accessed via a supported Internet browser from any platform.

Note: Browsers must support TLS 1.0.

To access the eco PDU do the following:

1. Open your browser and specify the IP address of the eco PDU you want to access in the browser's URL location bar.

**Note:** You can get the IP address from the eco PDU administrator, or see *IP Address Determination*, page 108, for information about setting it up yourself.

2. If a security alert dialog box appears, accept the certificate — it can be trusted. The login page appears.

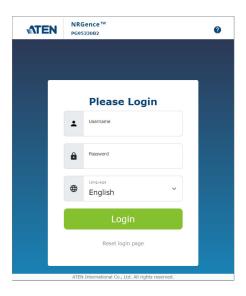

- 3. Provide a valid **Username** and **Password** (set by the eco PDU administrator).
- 4. Select your preferred Language from the drop-down menu.
- 5. Click Login to bring up the browser main page.

## The eco PDU Main Page

After you have successfully logged in, the eco PDU main page comes up with the Energy *Connections* page displayed:

| PG96330B2                              | <b>U</b><br>Energy      | <b>22</b><br>User | E<br>Log                                                                                     | O<br>Setup                                             | 🛠<br>PDU        |               |                 |
|----------------------------------------|-------------------------|-------------------|----------------------------------------------------------------------------------------------|--------------------------------------------------------|-----------------|---------------|-----------------|
| Connections   Config                   | guration                |                   |                                                                                              |                                                        |                 |               | Ø               |
| Station List                           | PDU Status              |                   |                                                                                              |                                                        |                 |               |                 |
| [C01] -[PG96330B2]<br>PG96330B2_FOR_CA | PDU Name                | Meas              | surement                                                                                     |                                                        | Min Thresho     | ld Max Thres  | hold PDU Status |
| [01]                                   |                         | Powe              | r                                                                                            | 0.0000 W                                               |                 |               |                 |
| [02]                                   | PG96330B2_F             | OR_CAAggre        | egate power dissipation                                                                      | 0.0000 KI                                              | WH              |               | ON Reboot       |
| [03]                                   |                         | Unba              | lanced Current                                                                               | 0 %                                                    |                 |               | OFF             |
| [04]<br>[05]                           |                         |                   |                                                                                              |                                                        |                 |               |                 |
| [06]                                   | Sensor Statu            | IS                |                                                                                              |                                                        |                 |               |                 |
| 1071                                   |                         |                   |                                                                                              |                                                        |                 |               |                 |
|                                        | Sensor Port             | Add               | iress Temperature                                                                            |                                                        | Humidity        |               | Pressure        |
| [08]                                   | Sensor Port<br>Sensor1  | Add<br>1          | iress Temperature<br>N/A                                                                     |                                                        | Humidity<br>N/A |               | Pressure<br>N/A |
| 08]                                    | Sensor1                 |                   |                                                                                              |                                                        |                 |               |                 |
|                                        | Sensor1<br>Inlet Status | 1                 | N/A                                                                                          |                                                        | N/A             |               |                 |
| 08]                                    | Sensor1                 |                   | N/A<br>Measurement                                                                           |                                                        |                 | Max Threshold |                 |
|                                        | Sensor1<br>Inlet Status | 1                 | N/A<br>Measurement                                                                           | 0.00 A                                                 | N/A             | Max Threshold |                 |
|                                        | Sensor1<br>Inlet Status | 1<br>Lines        | N/A<br>Measurement<br>Current                                                                |                                                        | N/A             | Max Threshold |                 |
|                                        | Sensor1<br>Inlet Status | 1                 | N/A<br>Measurement<br>Current<br>Voltage                                                     | 0.00 A                                                 | N/A             | Max Threshold |                 |
|                                        | Sensor1<br>Inlet Status | 1<br>Lines        | N/A<br>Measurement<br>Current<br>Voltage<br>Power                                            | 0.00 A<br>116.73 V                                     | N/A             | Max Threshold |                 |
|                                        | Sensor1<br>Inlet Status | 1<br>Lines        | N/A<br>Measurement<br>Current<br>Voltage<br>Power<br>Power Dissipation                       | 0.00 A<br>116.73 V<br>0.0000 W<br>0.0000 KWH           | N/A             | Max Threshold |                 |
|                                        | Sensor1<br>Inlet Status | 1<br>Lines        | N/A<br>Measurement<br>Current<br>Voltage<br>Power<br>Power Dissipation<br>Current            | 0.00 A<br>116.73 V<br>0.0000 W<br>0.0000 KWH<br>0.00 A | N/A             | Max Threshold |                 |
|                                        | Sensor1<br>Inlet Status | Lines             | N/A<br>Measurement<br>Current<br>Voltage<br>Power<br>Power Dissipation<br>Current<br>Voltage | 0.00 A<br>116.73 V<br>0.0000 W<br>0.0000 KWH           | N/A             | Max Threshold |                 |

**Note:** The screen depicts an administrator's page. Depending on the type of user logged in and its permissions, and your PG model, not all of these elements may appear.

## Page Components

The web page screen components are described in the table below:

| No. | ltem                      | Description                                                                                                    |
|-----|---------------------------|----------------------------------------------------------------------------------------------------|
| 1   | Tab Bar                   | The tab bar contains the eco PDU's main operation<br>categories. The items that appear in the tab bar are<br>determined by the user's type, and the setting<br>permissions that were selected when the user's<br>account was created.                             |
| 2   | Menu Bar                  | The menu bar contains operational subcategories<br>within the item selected on the tab bar. The items<br>that appear in the menu bar are determined by the<br>user's type, and the setting permissions that were<br>selected when the user's account was created. |
| 3   | Sidebar                   | The sidebar provides a tree view listing of outlets that relate to the various tab bar and menu bar selections.                                                                                                    |
| 4   | Help                      | Connects to the online help section on the ATEN website for the device's configuration and operation.                                                                                                    |
| 5   | Logout                    | Click this button to log out of your eco PDU session.                                                                                                    |
| 6   | Interactive Display Panel | This is your main work area. The screens that appear reflect your menu choices and the sidebar node selection.                                                                                                    |

The Energy page has two tabs: *Connections* and *Configuration*, as described in the chapters that follow.

### This Page Intentionally Left Blank

# Chapter 5 Energy

# Energy

# **Connections**

When you log in to the eco PDU, the interface opens with its default selection of *Energy* > *Connections*, with the **PDU Status**, **Sensor Status**, **Inlet Status**, **Bank Status**, and **Outlet Status** sections displayed in the main panel.

| PG98330B2            | (U)<br>Energ |               | 2<br>Iser | Ē                  |                  | 🇿          | <b>%</b><br>PD |               |       |            |          |            |   |
|----------------------|--------------|---------------|-----------|--------------------|------------------|------------|----------------|---------------|-------|------------|----------|------------|---|
| Connections   Config | -            |               |           | LUG                |                  | .up        | 10             | 0             |       |            |          | 0          | ( |
| Station List         |              | PDU Status    |           |                    |                  |            |                |               |       |            |          |            |   |
| [C01] -[PG98330B2]   | _            | PDU Name      | м         | leasurement        |                  |            |                | Min Threshold |       | Max Thresh | old      | PDU Status |   |
| PG98330B2_FOR_CA     | _            |               | P         | ower               |                  | 0.0000 W   |                |               |       |            |          |            |   |
| 1021                 | _            | PG98330B2_F   | DR_CA A   | ggregate powe      | r dissipation    | 0.0134 K   | MH             |               |       |            |          | ON Reboot  |   |
| [03]                 | _            |               |           | Unbalanced Current |                  | 0 %        |                | [             |       | 0.0        |          | OFF        |   |
| [04]                 | _            |               |           |                    |                  |            |                |               |       |            |          |            |   |
| [05]                 | _            | Sensor Statu  |           |                    |                  |            |                |               |       |            |          |            |   |
| [06]<br>[07]         | _            | Sensor Port   |           | Address            | Temperature      |            |                | Humidity      |       |            | Pressure | e          |   |
| [08]                 | _            | Sensor1       |           | 1                  | N/A              |            |                | N/A           |       |            | N/A      |            | _ |
| [09]                 | _            |               |           |                    |                  |            |                |               |       |            |          |            |   |
| [10]                 |              | Inlet Status  |           |                    |                  |            |                |               |       |            | _        |            | _ |
| [11]                 |              | Wired Type    | Lines     | Meas               | surement         | 7          | Min            | Threshold     | Max 1 | Threshold  |          |            |   |
| [12]                 |              |               |           | Curre              | int              | 0.00 A     |                |               | 0.0   |            |          |            |   |
| 13                   |              |               | L1-L2     | Volta              | ge               | 114.92 V   |                |               |       |            |          |            |   |
| [15]                 |              |               | LI-L2     | Powe               | r                | 0.0000 W   |                |               |       |            |          |            |   |
| [16]                 |              |               |           | Powe               | r Dissipation    | 0.0134 KWH |                |               |       | 1          |          |            |   |
| [17]                 |              |               |           | Curre              | nt               | 0.00 A     |                |               | 0.0   |            |          |            |   |
| [18]                 |              |               |           | Volta              |                  | 0.00 V     |                |               | -     |            | -        |            |   |
| [19]                 | *            | 3-phase Delta | L2-L3     | Powe               | -                | 0.000 W    | -              |               | -     |            | -        |            |   |
|                      |              |               |           |                    | Copyright 2022 / |            | tional (       | Co., Ltd.     |       |            |          |            |   |

# PDU Status

All eco PDU models support PDU device level monitoring. The **PDU Status** section allows you to set up a power management configuration for the PDU device as a whole:

| PDU Status       |                             |            |               |               |            |  |  |
|------------------|-----------------------------|------------|---------------|---------------|------------|--|--|
| PDU Name         | Measurement                 |            | Min Threshold | Max Threshold | PDU Status |  |  |
|                  | Power                       | 0.0000 W   |               |               |            |  |  |
| PG98330B2_FOR_CA | Aggregate power dissipation | 0.0134 KWH |               |               | ON Reboot  |  |  |
|                  | Unbalanced Current          | 0 %        |               | 0.0           |            |  |  |

### • PDU Threshold Settings

These fields are used to set the maximum threshold settings for the Power, and Aggregate Power Dissipation. If any of them falls below the minimum setting or exceeds the maximum setting, an alarm is triggered.

#### • On / Off / Reboot

You can manually turn the device on or off from this page by clicking the ON / OFF buttons. To Reboot the device, enable the *Reboot* checkbox and click **OFF** (reboot only works on the eco PDUs with PDU Outlet Status ON).

Note: PG95 series does not support On / Off / Reboot functions.

#### Sensor Status

All eco PDU models support sensor monitoring. The **Sensor Status** section allows you to set up a sensor management configuration for the PDU device:

| Sensor Status |                                            |      |          |     |  |  |  |
|---------------|--------------------------------------------|------|----------|-----|--|--|--|
| Sensor Port   | Port Address Temperature Humidity Pressure |      | Pressure |     |  |  |  |
|               | 1                                          | N/A  | N/A      | N/A |  |  |  |
| Sensor1       | Max Threshold                              | 40.0 |          |     |  |  |  |
|               | Min Threshold                              | 30.0 |          |     |  |  |  |

#### Sensor 1

If you have sensors installed in your installation, use these fields to set the maximum and minimum threshold settings for Temperature, Humidity, and/or Pressure.

Note: Sensors are optional accessories. Check with your dealer for details.

#### Inlet Status

All eco PDU models support Inlet level monitoring. The **Inlet Status** section allows you to set up a power management configuration for each of the individual inlets:

| Inlet Status  |       |                   |            |               |               |  |  |
|---------------|-------|-------------------|------------|---------------|---------------|--|--|
| Wired Type    | Lines | Measurement       |            | Min Threshold | Max Threshold |  |  |
|               |       | Current           | 0.00 A     |               | 0.0           |  |  |
|               | L1-L2 | Voltage           | 115.02 V   |               |               |  |  |
|               |       | Power             | 0.0000 W   |               |               |  |  |
|               |       | Power Dissipation | 0.0134 KWH |               |               |  |  |
|               | L2-L3 | Current           | 0.00 A     |               | 0.0           |  |  |
| 3-phase Delta |       | Voltage           | 0.00 V     |               |               |  |  |
| s-phase Delta |       | Power             | 0.0000 W   |               |               |  |  |
|               |       | Power Dissipation | 0.0000 KWH |               |               |  |  |
|               |       | Current           | 0.00 A     |               | 0.0           |  |  |
|               | L3-L1 | Voltage           | 114.93 V   |               |               |  |  |
|               | L3-L1 | Power             | 0.0000 W   |               |               |  |  |
|               |       | Power Dissipation | 0.0000 KWH |               |               |  |  |

#### Threshold Settings

These fields are used to set the maximum and minimum threshold settings for the Aggregate Current, Voltage, Power, and Aggregate Power Dissipation. If any of them falls below the minimum setting or exceeds the maximum setting, an alarm is triggered.

### **Bank Status**

All eco PDU models support Bank level monitoring. The **Bank Status** section allows you to set up a power management configuration for each of the individual banks (3 banks for PG95230 / PG96230 / PG98230 series, PG95330B / PG96330B / PG98330B, and PG95330B2 / PG96330B2 / PG98330B2; 6 banks for PG95330G / PG96330G / PG98330G):

| Bank | Status    |       |                   |            |               |               |                  |  |  |  |  |  |  |  |         |        |  |     |  |
|------|-----------|-------|-------------------|------------|---------------|---------------|------------------|--|--|--|--|--|--|--|---------|--------|--|-----|--|
| Bank | Bank Name | Lines | Measurement       |            | Min Threshold | Max Threshold | Bank Status      |  |  |  |  |  |  |  |         |        |  |     |  |
|      |           |       | Current           | 0.00 A     |               | 0.0           |                  |  |  |  |  |  |  |  |         |        |  |     |  |
|      |           |       | Voltage           | 115.27 V   |               |               |                  |  |  |  |  |  |  |  |         |        |  |     |  |
| 5043 |           | L1-L2 | Power             | 0.0000 W   |               |               | ON               |  |  |  |  |  |  |  |         |        |  |     |  |
| [01] |           |       | Power Dissipation | 0.0134 KWH |               |               | OFF Reboot       |  |  |  |  |  |  |  |         |        |  |     |  |
|      |           |       | Voltage frequency | 59.95 Hz   |               |               |                  |  |  |  |  |  |  |  |         |        |  |     |  |
|      |           |       | Breaker           | ON         |               |               |                  |  |  |  |  |  |  |  |         |        |  |     |  |
|      |           |       | Current           | 0.00 A     |               | 0.0           |                  |  |  |  |  |  |  |  |         |        |  |     |  |
|      |           | L2-L3 | Voltage           | 0.00 V     |               |               |                  |  |  |  |  |  |  |  |         |        |  |     |  |
| [00] |           |       | Power             | 0.0000 W   |               |               | ON<br>OFF Beboot |  |  |  |  |  |  |  |         |        |  |     |  |
| [02] |           |       | Power Dissipation | 0.0000 KWH |               |               | OFF Reboot       |  |  |  |  |  |  |  |         |        |  |     |  |
|      |           |       | Voltage frequency | 0.00 Hz    |               |               |                  |  |  |  |  |  |  |  |         |        |  |     |  |
|      |           |       | Breaker           | OFF        |               |               |                  |  |  |  |  |  |  |  |         |        |  |     |  |
|      |           |       |                   |            |               |               |                  |  |  |  |  |  |  |  | Current | 0.00 A |  | 0.0 |  |
|      |           |       | Voltage           | 115.19 V   |               |               |                  |  |  |  |  |  |  |  |         |        |  |     |  |
| [02] |           | L3-L1 | Power             | 0.0000 W   |               |               | ON               |  |  |  |  |  |  |  |         |        |  |     |  |
| [03] |           |       | Power Dissipation | 0.0000 KWH |               |               | OFF Reboot       |  |  |  |  |  |  |  |         |        |  |     |  |
|      |           |       | Voltage frequency | 60.12 Hz   |               |               |                  |  |  |  |  |  |  |  |         |        |  |     |  |
|      |           |       | Breaker           | ON         |               |               |                  |  |  |  |  |  |  |  |         |        |  |     |  |

#### Threshold Settings

These fields are used to set the maximum and minimum threshold settings for the Aggregate Current, Voltage, Power, and Power Dissipation. If any of them falls below the minimum setting or exceeds the maximum setting, an alarm is triggered.

- Voltage Frequency is displayed here in Hz.
- Breaker status (ON / OFF) displays here. The Breaker status is only available on PG95330 / PG96330 / PG98330 series.

#### • On / Off / Reboot

You can manually turn the device on or off from this page by clicking the ON / OFF buttons. To Reboot the device, enable the *Reboot* checkbox and click **OFF** (reboot only works on the eco PDUs with Bank Outlet Status ON).

Note: PG95 series does not support On / Off / Reboot functions.

#### **Outlet Status**

Only PG98 series supports Outlet level monitoring. The **Outlet Status** section allows you to set up a power management configuration for each of the individual outlets:

|        | Status      |       |                     |                   |            |               |               |                  |                   |  |
|--------|-------------|-------|---------------------|-------------------|------------|---------------|---------------|------------------|-------------------|--|
| Outlet | Outlet Name | Lines | Auto Ping<br>Status | Measurement       |            | Min Threshold | Max Threshold | Outlet<br>Status | Outlet Switching  |  |
|        |             |       |                     | Current           | 0.00 A     |               | 0.0           |                  |                   |  |
|        |             |       |                     | Voltage           | 112.41 V   |               |               |                  | ON                |  |
| [01]   | [01]        | L1-L2 | N/A                 | Power             | 0.0000 W   |               |               | ON               | OFF Reboot        |  |
|        |             |       |                     | Power Dissipation | 0.0066 KWH | 1             |               |                  |                   |  |
|        |             |       |                     | Power factor      | 1.00       |               |               |                  |                   |  |
|        |             |       |                     | Current           | 0.00 A     |               | 0.0           |                  |                   |  |
|        |             |       |                     | Voltage           | 112.41 V   |               |               |                  | ON<br>OFF CReboot |  |
| [02]   |             | L1-L2 | N/A                 | Power             | 0.0000 W   |               |               | ON               |                   |  |
|        |             |       |                     | Power Dissipation | 0.0000 KWH |               |               |                  |                   |  |
|        |             |       |                     | Power factor      | 1.00       |               |               |                  |                   |  |
|        |             |       |                     | Current           | 0.00 A     |               | 0.0           |                  |                   |  |
|        |             |       | 2 N/A               | Voltage           | 112.41 V   |               |               |                  | ON                |  |
| [03]   |             | L1-L2 |                     | Power             | 0.0000 W   |               |               | ON               | OFF Reboot        |  |
|        |             |       |                     | Power Dissipation | 0.0000 KWH | 8             |               |                  |                   |  |
|        |             |       |                     | Power factor      | 1.00       |               |               |                  |                   |  |

#### Threshold Settings

These fields are used to set the maximum and minimum threshold settings for the Aggregate Current, Voltage, Power, and Power Dissipation. If any of them falls below the minimum setting or exceeds the maximum setting, an alarm is triggered.

#### Outlet Status

Indicates each outlet status (ON / OFF / POP).

#### • On / Off / Reboot

You can manually turn the outlet on or off from this page by clicking the ON / OFF buttons. To Reboot the device, enable the *Reboot* checkbox and click **OFF** (reboot only works on the eco PUDs with Outlet Status ON).

# **Configuration**

The *Configuration* page is used to configure the settings of the eco PDU at the bank and individual power outlet level:

| PG98330B2                                                                | U<br>Energy      | 42<br>User | E<br>Log               | <b>O</b><br>Setup | <del>بر</del><br>PDU |            |
|--------------------------------------------------------------------------|------------------|------------|------------------------|-------------------|----------------------|------------|
| Connections   Configu                                                    | ration           |            |                        |                   |                      | <b>0</b> 🕩 |
| E Station List                                                           | *                |            |                        |                   |                      |            |
| C01] -[PG98330B2]<br>PG9830B2 FOR CA<br>03]<br>02]<br>03]<br>104]<br>05] | Power On Time    |            | ngs                    |                   |                      |            |
| [07]<br>[08]                                                             | Bank Configura   | ition      |                        |                   |                      |            |
| [08]                                                                     | Bank             | Bank Name  |                        |                   |                      |            |
| [10]                                                                     | [01]             |            |                        |                   |                      |            |
| [11]                                                                     | [02]             |            |                        |                   |                      |            |
| [12]                                                                     | [03]             |            |                        |                   |                      |            |
| - <mark>13</mark><br>- [14]                                              | Burt BOD Bul     |            |                        |                   |                      |            |
| 15                                                                       | Bank POP Prior   | ity List   | Bank 2                 |                   | Bank 3               |            |
| [16]                                                                     | Priority1 Outlet | 1 ~        | Priority1 Outlet       | 11 V              | Priority1 Outlet 21  | $\sim$     |
| 17                                                                       | Priority2 Outlet |            | Priority2 Outlet       |                   | Priority2 Outlet 22  | ~          |
| [18]                                                                     | Priority3 Outlet | 3 🗸        | Priority3 Outlet       | 13 🗸              | Priority3 Outlet 23  | ~          |
| [19]                                                                     | Priority4 Outlet | 4 ~]       | Priority4 Outlet       | 14 ~              | Priority4 Outlet 24  | ~) .       |
| [20]                                                                     |                  | © Copyrigh | nt 2022 ATEN ® Interna | ational Co., Ltd. |                      |            |

#### **POP Setting**

This section allows you to configure the settings for ATEN's exclusive Proactive Overload Protection (POP) technology. Effective on all non-critical outlets, this added safety feature automatically powers off when a current overload occurs. Check the checkbox and click Save to enable the selected POP mode(s).

| ← POP Settings                |
|-------------------------------|
| FOF Settings                  |
| Enable Outlet POP             |
| Enable Bank POP LIFO Mode     |
| Enable Bank POP Priority Mode |

- Enable Outlet POP Mode: Automatically powers off the outlets when a current overload occurs.
- Enable Bank POP LIFO Mode: Automatically powers off the outlets in a last-in first-out sequence when a current overload occurs.
- Enable Bank POP Priority Mode: Automatically powers off the outlets according to a pre-configured Bank POP Priority List. See *Bank POP Priority List*, page 46.

Note: PG95 series does not support POP function.

#### **Power On Time Schedule Settings**

Check the Enable Power On Time Schedule box to use the Power ON Delay setting to set the amount of time the eco PDU waits before powering on an outlet. See Power ON Delay in the table on the next page.

Power On Time Schedule Settings-

Note: PG95 series does not support Enable Power On Time Schedule.

#### **Bank Configuration**

Each bank can be given a distinctive name (3 banks for PG98230 series, PG98330B, and PG98330B2; 6 banks for PG98330G). The maximum number of characters is 15.

| Bank Configuration |            |  |  |  |  |
|--------------------|------------|--|--|--|--|
| Bank               | Bank Name  |  |  |  |  |
| [01]               | Abcdefghij |  |  |  |  |
| [02]               | 12345612   |  |  |  |  |
| [03]               | 22         |  |  |  |  |

### **Bank POP Priority List**

This field allows you to set up a POP priority list that the eco PDU powers off the outlets according to sequence configured in this list.

| Bank PO    | <b>DP Priority Li</b> | ist      |                 |           |            |           |        |  |  |
|------------|-----------------------|----------|-----------------|-----------|------------|-----------|--------|--|--|
| Bank 1     |                       |          | Bank 2          | Bank 2    |            |           | Bank 3 |  |  |
| Priority1  | Outlet 1              | $\sim$ ) | Priority1 Outle | t 11 🔍    | Priority1  | Outlet 21 | $\sim$ |  |  |
| Priority2  | Outlet 2              | $\sim$   | Priority2 Outle | t 12 🗸 🗸  | Priority2  | Outlet 22 | $\sim$ |  |  |
| Priority3  | Outlet 3              | $\sim$   | Priority3 Outle | t 13 🗸 🗸  | Priority3  | Outlet 23 | $\sim$ |  |  |
| Priority4  | Outlet 4              | $\sim$   | Priority4 Outle | t 14 🗸 🗸  | Priority4  | Outlet 24 | $\sim$ |  |  |
| Priority5  | Outlet 5              | $\sim$   | Priority5 Outle | t 15 🗸 🗸  | Priority5  | Outlet 25 | ~      |  |  |
| Priority6  | Outlet 6              | $\sim$   | Priority6 Outle | t 16 🗸    | Priority6  | Outlet 26 | $\sim$ |  |  |
| Priority7  | Outlet 7              | $\sim$   | Priority7 Outle | : 17 🗸 🗸  | Priority7  | Outlet 27 | ~      |  |  |
| Priority8  | Outlet 8              | $\sim$   | Priority8 Outle | t 18 🗸    | Priority8  | Outlet 28 | $\sim$ |  |  |
| Priority9  | Outlet 9              | $\sim$   | Priority9 Outle | t 19 🗸    | Priority9  | Outlet 29 | $\sim$ |  |  |
| Priority10 | 0 Outlet 10           | $\sim$   | Priority10 Outl | et 20 🗸 🗸 | Priority10 | Outlet 30 | ~      |  |  |

### **Outlet Configuration**

This page lets you set up the power management configuration for the selected outlet. The meanings of the field headings are described in the following table.

|      | Configuration<br>Outlet Name | Confirmation<br>Required | Delay Ti<br>Power ON | me (sec)<br>Power OFF | Remote Turn ON Method                                       | Autoping Monitoring                                                                                   |                                                                            |                                       |
|------|------------------------------|--------------------------|----------------------|-----------------------|-------------------------------------------------------------|----------------------------------------------------------------------------------------------------|----------------------------------------------------------------------------|---------------------------------------|
| [01] |                              | 0                        | 5                    | 1                     | Method: Kill the Power        MAC Address:     000000000000 | Wait time before first ping:<br>Consecutive failed pings (Reboot outlet):<br>Max outlet reboot times: | Disable     Disable     Disable     Disable     10     1     1     0.0.0.0 | Disable sec(s) sec(s) time(s) time(s) |
| [02] |                              | 0                        | 5                    | 1                     | Method: Kill the Power  MAC Address: 00000000000            | Walt time before first ping:<br>Consecutive failed pings (Reboot outlet):<br>Max outlet reboot times: | Disable     Disable     Disable     Disable     10     1     1     0.0.0.0 | Disable sec(s) sec(s) time(s) time(s) |
| 03]  |                              |                          | 5                    | 1                     | Method: Kill the Power        MAC Address:     00000000000  | Walt time before first ping:<br>Consecutive failed pings (Reboot outlet):<br>Max outlet reboot times: | Disable     Disable     Disable     Disable     10     1     0.0.0.0       | Disable sec(s) sec(s) time(s) time(s) |

| Control/Display               | Description                                                                                                    |
|-------------------------------|----------------------------------------------------------------------------------------------------|
| Outlet                        | Shows the port number of the listed outlet.                                                                                                    |
| Outlet Name                   | Each outlet can be given a distinctive name. The maximum number of characters is 48.                                                                                                    |
| Confirmation<br>Required      | If this option is enabled (there is a check in the checkbox), a dialog<br>box comes up asking you to confirm a power operation before it is<br>performed. If it is disabled (there is no check in the checkbox), the<br>operation is performed without confirmation. |
| Delay Time (sec)<br>Power ON  | Sets the amount of time the eco PDU waits after the Power Button is<br>clicked (see <i>Outlet Status</i> , page 44), before it turns on the power to<br>the outlet.<br><b>Note:</b> The default delay time is 5 seconds; the maximum is 999<br>seconds.              |
| Delay Time (sec)<br>Power OFF | Sets the amount of time the eco PDU waits after the Power Button is<br>clicked (see <i>Outlet Status</i> , page 44), before it turns off the power to<br>the outlet.<br>The default delay time is 1 seconds. The maximum delay time is 999<br>seconds.               |

| Control/Display | Description                                                                                                    |
|-----------------|----------------------------------------------------------------------------------------------------|
| Remote Turn ON  | Use the drop-down menu to select one of the choices, below:                                                                                                    |
| Method          | Wake on LAN                                                                                                    |
|                 | This is a safe shutdown and restart option. If this is selected,<br>when an outlet is turned Off, the eco PDU first sends a message<br>to the computer telling it to prepare for a shutdown; it then waits<br>for the amount time set in the <i>Power Off Delay</i> field to give the<br>OS time to close down before the computer is powered down to<br>standby mode. |
|                 | Likewise, when the outlet is turned On, the eco PDU waits for the<br>amount time set in the <i>Power On Delay</i> field, then sends an<br>Ethernet message to the computer connected to the outlet telling<br>the computer to turn itself On.                                                                                                    |
|                 | <b>Note:</b> For safe shutdown and restart, the computer must be running Windows (98 or higher), or Linux, and the <i>Safe Shutdown</i> program (available by download from our website), must be installed and running on the computer.                                                                                                    |
|                 | System after AC Back                                                                                                    |
|                 | This is a safe shutdown and restart option. If this is selected,<br>when an outlet is turned Off, the eco PDU first sends a message<br>to the computer telling it to prepare for a shutdown; it then waits<br>for the amount time set in the <i>Power Off Delay</i> field to give the<br>OS time to close down before the computer is powered down.                    |
|                 | When the outlet is turned On, the eco PDU waits for the amount<br>time set in the <i>Power On Delay</i> field, then sends power to the<br>server. When the server receives the power, it turns itself on.                                                                                                    |
|                 | <b>Note:</b> For safe shutdown and reboot, the computer must be running Windows (98 or higher), or Linux, and the <i>Safe Shutdown</i> program (available by download from our website), must be installed and running on the computer.                                                                                                    |
|                 | Kill the Power                                                                                                    |
|                 | If this option is selected, the eco PDU waits for the amount time set in<br>the <i>Power Off Delay</i> field, and then turns the outlet's power Off.<br>Turning the power off performs a cold (non-safe) shutdown.                                                                                                    |
| MAC Address     | In order to use either of the safe shutdown and restart methods, the MAC address of the computer connected to the outlet must be filled in here.                                                                                                    |

| Control/Display     | Description                                                                                                    |
|---------------------|----------------------------------------------------------------------------------------------------|
| Auto Ping<br>Method | Auto Ping Method defines the mechanism which the eco PDU uses<br>to ping a device and to reboot the outlet. To enable this setting, check<br>the <b>Enable</b> checkbox, or check the <b>Disable</b> checkbox to disable.                     |
|                     | <ul> <li>Outlet Control         Enable this setting to reboot the outlet when the eco PDU fails to         ping the device for the specified number of times, as set in the         Cont. Failed Pings (Reboot Outlet) field.     </li> </ul> |
|                     | <ul> <li>Ping Interval<br/>Enter the number of seconds to elapse between each auto-ping<br/>that is sent to test the network device.</li> </ul>                                                                                               |
|                     | Wait Time Before First Ping     Enter the duration to wait before the outlet is powered on during     a reboot.                                                                                                    |
|                     | <ul> <li>Cont. Failed Pings (Reboot Outlet)</li> <li>Enter the maximum number of times that the eco PDU pings the specified device after an initial failure.</li> </ul>                                                                       |
|                     | <ul> <li>Max Outlet Reboot Times         Enter the maximum number of times that the eco PDU reboots         the specified device after the consecutive pings, as specified in         the Cont. Fail Reset field.     </li> </ul>             |
|                     | <ul> <li>IP Address</li> <li>Enter the IP address of the device you want to ping.</li> </ul>                                                                                                    |

When you have finished making your configuration settings, click Save.

# This Page Intentionally Left Blank

# Chapter 6 User Management

# Overview

Selecting the User tab brings up the Accounts menu, with the Administrator Information and User Information displayed in the main panel.

|                                        | ∪ 🛃 ё 🗞                                                      |     |
|----------------------------------------|--------------------------------------------------------------|-----|
|                                        | Energy User Log Setup PDU                                    |     |
| Accounts                               |                                                              | 9 🕩 |
| E Station List                         | Administrator information                                    |     |
| [C01] -[PG98330B2]<br>PG98330B2_FOR_CA | Administrator:                                               |     |
| [01]<br>[02]                           | Name: administrator Password:                                |     |
| - <mark>[03]</mark><br>- [04]          | SNMPv3 account information                                   |     |
| [05]<br>[06]                           | Name: administrator Auth-password: Priv-Password:            |     |
| [07]<br>[08]                           | SNMPv1/v2c community                                         |     |
| [09]<br>[10]                           | Read community: administrator Write community: administrator |     |
|                                        | Telnet                                                       |     |
| 13                                     | Name: teladmin Password:                                     |     |
| [14]<br>[15]                           | SSH                                                          |     |
| 16<br>17                               | Name: sshadmin Password:                                     |     |
| 18<br>[19]                             | User information                                             |     |
| [20]                                   | [C01]Outlet                                                  |     |
|                                        | © Copyright 2022 ATEN @ International Co., Ltd.              |     |

**Note:** There is a pre-installed administrator account. It can be used to set up the device and to begin creating users and groups. The username and password for this account is *administrator* and *password*. For security purposes, we strongly recommend changing these to something unique.

# Administrator Information

This section is used to set the administrator username and password. Only administrators can view this section. For details, see *Changing the Administrator Login*, page 34.

| - Administra | tor information       |               |                          |                |       |  |
|--------------|-----------------------|---------------|--------------------------|----------------|-------|--|
| Administra   |                       |               |                          |                |       |  |
| Name: ac     | iministrator          | Password:     | •••••                    |                |       |  |
| SNMPv3 ac    | count information     |               |                          |                |       |  |
| Name: a      | dministrator          | Auth-password | : ••••••                 | Priv-Password: | ••••• |  |
| SNMPv1/v     | 2c community          |               |                          |                |       |  |
| Read com     | munity: administrator | Write         | e community: administrat | or             |       |  |
| Telnet       |                       |               |                          |                |       |  |
| Name: te     | ladmin                | Password:     |                          |                |       |  |
| SSH          |                       |               |                          |                |       |  |
| Name: ss     | hadmin                | Password:     |                          |                |       |  |

#### SNMPv3 Account Information

Enter values for Name, Auth-Password and Priv-Password for SNMPv3 authentication, if required.

#### SNMPv1/v2c Community

Enter values Read community and Write community for SNMPv1/V2c authentication, if required.

#### Telnet

Use the Name and Password fields to change the account used to login via Telnet sessions.

#### SSH

Enter values in the required fields to change the account used to login via SSH.

When you have finished making your configuration settings, click Save.

# **User Information**

|                |        | Password |             |              |             |             |    |              |             |    |          |          |    |             |             | [9       | :01      | ]0       | uti | et          |             |              |          |    |             |             |             |          |    |    |    |    |   |
|----------------|--------|----------|-------------|--------------|-------------|-------------|----|--------------|-------------|----|----------|----------|----|-------------|-------------|----------|----------|----------|-----|-------------|-------------|--------------|----------|----|-------------|-------------|-------------|----------|----|----|----|----|---|
| Management     | Name   | Password | Al          | 01           | .02         | 03          | 04 | 05           | 06          | 07 | 08       | 09       | 10 | 11          | 12          | 13       | 14       | 15       | 16  | 17          | 18          | 19           | 20       | 21 | 22          | 23          | 24          | 25       | 26 | 27 | 28 | 29 | 3 |
| Enable 🗸       | 123456 |          |             | 9            | æ           | ×           | 9  | 9            | ×           | ×  | ×        | ×        | ×  | ×           | ×           | ×        | ×        | ×        | ×   | ×           | ×           | ×            | ×        |    | ×           | ×           | ×           | ×        | ⊠  | ⊠  | ⊠  |    | Þ |
| Disable 🗸      |        |          | ×           | ×            | $\boxtimes$ | X           | ×  | ×            | ×           | ×  | ×        | ×        | ×  | $\boxtimes$ | ×           | ×        | ×        | ×        | ×   | $\boxtimes$ | $\times$    | $\times$     | ×        |    | $\boxtimes$ | $\boxtimes$ | $\boxtimes$ | ×        |    |    |    |    |   |
| Disable $\vee$ |        |          | ×           | ×            | $\boxtimes$ | $\boxtimes$ | ×  | $\bowtie$    | ×           | ×  | ×        | ×        | ×  | ×           | $\boxtimes$ | ×        | $\times$ | ×        | ×   | ×           | $\bowtie$   | $\mathbb{X}$ | ×        |    |             |             |             | ×        | ×  |    |    |    |   |
| Disable 🗸      |        |          | ×           | ×            | $\boxtimes$ | X           | ×  | ×            | $\boxtimes$ | ×  | ×        | X        | ×  | $\boxtimes$ | $\times$    | ×        | ×        | ×        | ×   | $\boxtimes$ | $\boxtimes$ | $\times$     | ×        | ×  | $\boxtimes$ | $\boxtimes$ | $\boxtimes$ | ×        | ⊠  |    | ⊠  |    |   |
| Enable 🗸       | 654321 |          | $\boxtimes$ | ×            | $\boxtimes$ | ×           | ×  | $\mathbf{x}$ | ×           | ×  | ×        | ×        | ×  | ×           | $\boxtimes$ | ×        | ×        | ×        | ×   |             | $\bowtie$   | $\times$     | ×        |    |             |             |             | ×        |    |    |    |    | Þ |
| Disable 🗸      |        |          | ×           | $\boxtimes$  | $\boxtimes$ | ×           | ×  | $\boxtimes$  | $\boxtimes$ | ×  | $\times$ | ×        | ×  | $\boxtimes$ | $\boxtimes$ | $\times$ | ×        | $\times$ |     | ⊠           | $\boxtimes$ | $\boxtimes$  | $\times$ |    |             | ⊠           | $\boxtimes$ | $\times$ | ⊠  | ⊠  | ⊠  |    | Þ |
| Disable 🗸      |        | •        | ×           | ×            | $\boxtimes$ | X           | ×  | ×            | $\boxtimes$ | ×  | ×        | X        | ×  | ×           | $\boxtimes$ | X        | ×        | ×        |     | ×           | $\boxtimes$ | $\mathbb{X}$ | X        |    |             |             | $\boxtimes$ | ×        | ⊠  | ⊠  | ⊠  |    | Þ |
| Disable 🗸      |        | · ·      | ×           | $\mathbf{x}$ | ×           | ×           | ×  | $\times$     | ×           | ×  | ×        | $\times$ | ×  | $\boxtimes$ | ×           | $\times$ | ×        | ×        |     |             | $\times$    | ×            | $\times$ |    |             |             |             | $\times$ |    |    |    |    | þ |

To add a user, do the following:

- 1. Set the Management field to *Enable*.
- 2. Key in a name and password in the Name and Password fields.
- 3. Set the outlet-by-outlet permissions of the user in the Outlet field.
- 4. Click *Save* to save your settings.

**Note:** Values must be entered in both the Name and Password fields in order to enable an account.

The available options are explained in the following table:

| Field      | Description                                                            |
|------------|------------------------------------------------------------------------|
| Management | The Management field allows you to enable or disable a user's account: |
|            | <ul> <li>Enable – stores the user account</li> </ul>                   |
|            | <ul> <li>Disable – disables the user account</li> </ul>                |
| Name       | From 1 to 16 characters are allowed.                                   |
| Password   | From 1 to 16 characters are allowed.                                   |

| Field  |                  | Description                                                                                                    |
|--------|------------------|----------------------------------------------------------------------------------------------------|
| Outlet | the user. Click  | s you to set the outlet-by-outlet permissions of<br>on the user/port icon to cycle through the three<br>tions, as follows: |
|        | <i>&gt;</i>      | User has complete access to this outlet.                                                                                   |
|        |                  | User has read-only access to this outlet.                                                                                  |
|        | ×                | User has no access to this outlet.                                                                                         |
| Save   | Click this butto | n to save your operation or changes                                                                                        |

# Chapter 7 Log

# Log

The eco PDU keeps a record of all transactions that take place on its installation, and stores up to 1024 events at a any given time. The System Log page provides a powerful array of filters and functions that allow you to view and export the log file data, as well as be informed by SNMP Trap / Syslog / SMTP of specified events as they occur.

| ystem Log   Notifica                                 | ation Setting | gs                     |                   |              |            |               | 0                                                   | • |
|------------------------------------------------------|---------------|------------------------|-------------------|--------------|------------|---------------|-----------------------------------------------------|---|
| Station List<br>501] -[PG98330B2]<br>G98330B2_FOR_CA | ĥ             | Refresh 25             | Event(s) per Page |              |            |               | Page 1 of 1                                         |   |
| [01]                                                 |               | No. Date/Time          | Category          | Severity     | Station ID | User          | Description                                         |   |
| [02]<br>[03]                                         |               | 000012022-11-29 09:35: | 53 Authentication | Information  | 1          | administrator | administrator 10.3.66.84 logged in                  |   |
| [04]                                                 |               | 000022022-11-29 09:03: | 45 Authentication | Information  | 1          | administrator | administrator 10.3.66.84 logged out                 |   |
| [05]                                                 |               | 000032022-11-29 08:17: | 55 Authentication | Information  | 1          | administrator | administrator 10.3.66.84 logged in                  |   |
| [06]                                                 |               | 000042022-11-29 07:41: | 23 Authentication | Information  | 1          | administrator | administrator 10.3.52.50 logged out                 |   |
| [07]<br>[08]                                         |               | 000052022-11-29 07:34  | 37 Device         | Critical     | 1          |               | Bank 2 breaker off                                  |   |
| [09]                                                 |               | 000062022-11-2907:34:  | 36 Authentication | Information  | 1          | administrator | administrator 10.3.52.50 logged in                  |   |
| [10]                                                 |               | 000072022-11-2907:34:  | 14 System         | Notification | 1          |               | PDU get new IP address 10.3.52.123 from DHCP server |   |
| [1]                                                  |               | 000082022-11-29 07:34  | 07 Device         | Critical     | 1          |               | Abnormal utility power                              |   |
| [13]                                                 |               | 000092022-11-2907:34:  | 05 System         | Information  | 1          |               | Device was rebooted                                 |   |
| [14]                                                 |               | 000102022-11-28 19:57: | 51 System         | Notification | 1          |               | PDU get new IP address 10.3.52.123 from DHCP server |   |
| 15                                                   |               | 000112022-11-28 14:04: | 00 Authentication | Information  | 1          | administrator | administrator 10.0.90.23 logged out                 |   |
| [16]                                                 |               | 000122022-11-28 09:07: | 02 Authentication | Information  | 1          | administrator | administrator 10.0.90.23 logged in                  |   |
| [18]                                                 |               | 000132022-11-25 01:30: | 42 Authentication | Information  | 1          | administrator | administrator 10.0.90.23 session timed out          |   |
| [19]                                                 |               | 000142022-11-24 17:22: | 25 Authentication | Information  | 1          | administrator | administrator 10.0.90.23 logged in                  |   |
| [20]                                                 |               | 000152022-11-23 10:53: | 53 Authentication | Information  | 1          | administrator | administrator 10.3.52.50 logged out                 |   |
| [21]                                                 |               | 000162022-11-23 10:48: | 00 Device         | Information  | 1          | administrator | Station name was changed by administrator           |   |
| [23]                                                 |               | 000172022-11-23 10:47: | 30 System         | Information  | 1          | administrator | Device event log was cleared by administrator       |   |

# The System Log Event List

- Clicking on a device in the sidebar displays its log events in the main panel's log event list.
- Clicking the **Refresh** button updates the log list with the latest events.
- The entry box to the right of the Refresh button lets you set the number of events displayed per page.
- The top right of the main panel shows the total number of pages in the log file, and the number of the page you are currently viewing.
- The buttons in the bottom row function as follows:
  - Clear: Click to erase the contents of the log event list
  - First Page: Click to go to the first page of the log event list
  - **Previous Page**: Click to move to the previous page of the log event list
  - Next Page: Click to move to the next page of the log event list
  - Last Page: Click to move to the last page of the log event list
  - Save:

Click to export and save the contents of the log event list as an exported file. Select to save as a .csv file or a .txt file, and click Save again to export it.

# **Notification Settings**

The Notification Settings page is used to specify which of the eco PDU's components will receive notification of a log event. When you click the Notification Settings menu item, a page similar to the one below appears:

| Event                                  | Syslog | E-mail   | SNMP                                                                                                    |
|----------------------------------------|--------|----------|----------------------------------------------------------------------------------------------------|
| $^{\vee}$ Enable all system events     |        |          |                                                                                                    |
| Log export succeeded                   |        |          | <ul><li>✓</li></ul>                                                                                                    |
| System event log (SEL) cleaned         |        | <b>Z</b> | <ul><li>✓</li></ul>                                                                                                    |
| F/W upgrade succeeded                  |        | <b>Z</b> | <ul><li>✓</li></ul>                                                                                                    |
| F/W upgrade failed                     |        | <b>Z</b> | <ul><li>✓</li></ul>                                                                                                    |
| Device configuration restore succeeded |        | <b>Z</b> | <ul><li>✓</li></ul>                                                                                                    |
| Device configuration restore failed    |        |          | <ul><li>✓</li></ul>                                                                                                    |
| Device configuration backup succeeded  |        | <b>Z</b> | Image: A start and a start a start |
| Device configuration settings modified |        | <b>Z</b> | Image: A start of the start of the start |
| Security settings modified             |        | <b>Z</b> | <ul><li>✓</li></ul>                                                                                                    |
| F/W upgrade started                    |        | <b>Z</b> | <ul><li>✓</li></ul>                                                                                                    |
| Device rebooted                        |        | <b>Z</b> | <ul><li>✓</li></ul>                                                                                                    |
| PDU get new IP address                 |        | <b>Z</b> | <ul><li>✓</li></ul>                                                                                                    |
| Daisy chain station added              |        | <b>Z</b> | <ul><li>✓</li></ul>                                                                                                    |
| Daisy chain station removed            |        | <b>Z</b> | Image: A start and a start a start |
| > Enable all Authentication events     |        |          |                                                                                                    |
| > Enable all User Management events    |        |          |                                                                                                    |
| > Enable all Device Management events  |        |          |                                                                                                    |

- The event categories are listed in the left column.
  - When you first open the page, only the main category items appear. (Main category item rows have a gray background.)
  - Subcategory items are nested under the main category headings. Click the accordion in front of the main category headings to display the subcategory items. (Subcategory item rows have a white background.)
- Click the checkboxes under the column headings to select which component(s) will receive notification of the log events.
  - Clicking on a main category heading's row automatically selects all the subcategory items nested below it.
  - If you only want to set notification for some of the subcategory events, don't put a check in the main category row. Instead, drop down the subcategory list, and only check the subcategory events you want.
- When you have finished making your setting choices, click Save. When a specified log event occurs, notification of that event will be sent to the selected component.

When you have finished making your configuration settings, click Save.

# This Page Intentionally Left Blank

# Chapter 8 Setup

# **Device Management**

The *Setup* page allows administrators and users with device management permission to configure and control the overall eco PDU operations.

# **Device Configuration**

This page presents information about the device selected, as described in the following sections:

| PG98330B2                              | U<br>Energy                           | <b>*</b><br>User | E<br>Log           | Ö<br>Setup            | <b>بر</b><br>PDU |     |   |
|----------------------------------------|---------------------------------------|------------------|--------------------|-----------------------|------------------|-----|---|
| Device Configuration                   | Security   Wire                       | ess Network      | Cascade   Rules    | s   Scheduler         |                  | 8 🕒 | • |
| Station List                           |                                       |                  |                    |                       |                  |     |   |
| [C01] -[PG98330B2]<br>PG98330B2_FOR_CA | General                               |                  |                    |                       |                  |     |   |
| [01]                                   | PDU Nar                               | ne: PG9          | 8330B2_FOR_CA      |                       |                  |     |   |
| [02]                                   |                                       |                  |                    |                       |                  |     |   |
| - <mark>[03]</mark><br>- [04]          | MAC Add                               | Iress: 00:1      | 0:74:25:10:04      |                       |                  |     |   |
| [05]                                   | MAC Add                               | ress: 00:1       | 0:74:25:10:05      |                       |                  |     |   |
| [06]                                   | F/W Vers                              | ion: 1.0.0       | 196                |                       |                  |     |   |
| [07]                                   | 1/1/ 1/1                              |                  | 560                |                       |                  |     |   |
| [08]                                   | Rack Loo                              | ation name:      |                    |                       |                  |     |   |
| [09]                                   |                                       |                  |                    |                       |                  |     |   |
| [10]                                   | Service Por                           | he               |                    |                       |                  |     |   |
| - <mark>[11]</mark><br>- [12]          | Service For                           |                  |                    |                       |                  |     |   |
| [13]                                   | • • • • • • • • • • • • • • • • • • • | only HTTPs       | ○ HTTP / HTT       | 0-                    |                  |     |   |
| [14]                                   |                                       | niy HTTPS        | O HIP/HI           | 25                    |                  |     |   |
| [15]                                   | HTTP:                                 | 30               |                    |                       |                  |     |   |
| [16]                                   | HTTPs:                                | 143              |                    |                       |                  |     |   |
| [17]                                   | 1113.6                                | 145              |                    |                       |                  |     |   |
| [18]                                   |                                       |                  |                    |                       |                  |     |   |
| -[19]                                  | Serial Setti                          | ngs              |                    |                       |                  |     |   |
| - [20] · · ·                           |                                       | © Copyri         | aht 2022 ATEN @ In | ternational Co., Ltd. |                  |     |   |

### General

| - General           |                   |
|---------------------|-------------------|
| PDU Name:           | PG98330B2_FOR_CA  |
| MAC Address:        | 00:10:74:25:10:04 |
| MAC Address:        | 00:10:74:25:10:05 |
| F/W Version:        | 1.0.086           |
| Rack Location name: |                   |

| ltem                  | Meaning                                                                                                    |
|-----------------------|----------------------------------------------------------------------------------------------------|
| PDU Name              | This field lets you rename the device as desired. Simply key in the name of your choice. Click <b>Save</b> (located at the bottom of the page) to save the new name. |
| MAC Address           | This item displays the eco PDU's MAC address.                                                                                                    |
| Firmware Version      | This item displays the current firmware version. You can check if there are any newer versions available on the ATEN website.                                        |
| Rack Location<br>Name | This field lets you give the rack location a unique name for easy reference.                                                                                         |

#### Service Ports

As a security measure, if a firewall is being used, the administrator can specify the port numbers that the firewall will allow. If a port other than the default is used, users must specify the port number as part of the IP address when logging in. If an invalid port number (or no port number) is specified, the eco PDU will not be found.

Select whether to allow only secure browser logins, as shown below:

| Service Po | rts        |   |              |
|------------|------------|---|--------------|
| ۲          | Only HTTPs | 0 | HTTP / HTTPs |
| HTTP:      | 80         |   |              |
| HTTPs:     | 443        |   |              |

An explanation of the fields is given in the table below:

| Field | Explanation                                                     |
|-------|-----------------------------------------------------------------|
| HTTP  | The port number for a browser login. The default is 80.         |
| HTTPS | The port number for a secure browser login. The default is 443. |

Note: 1. Valid entries for all of the service ports are from 1 to 65535.

- 2. The service ports cannot have the same value. You must set a different value for each.
- 3. If there is no firewall (on an Intranet, for example), it doesn't matter what these numbers are set to, since they have no effect.

#### **Serial Settings**

In this field, you can configure the console mode and RS-485 serial port address for remote control from the hardware and software controller.

| Serial Settings           |       |        |
|---------------------------|-------|--------|
| Console Mode              | RS232 | $\sim$ |
| RS485Serial Port Address: | 01    | $\sim$ |

#### **IPv4** Configuration

The eco PDU's IPv4 IP and DNS addresses (the traditional method of specifying IP addresses) can either be assigned automatically (DHCP), or manually, by specifying a fix IP address.

| IPv4 Configuration |                                         |                      |
|--------------------|-----------------------------------------|----------------------|
|                    | Enable bridge                           |                      |
|                    | <b>hernet1</b><br>Obtain IP address aut | comatically [DHCP]   |
| 0                  | Set IP address manua                    | ally [Fixed IP]      |
|                    | IP Address:                             |                      |
|                    | Subnet Mask:                            |                      |
|                    | Default Gateway:                        |                      |
| $\bigcirc$         | Obtain DNS server ad                    | ldress automatically |
| 0                  | Set DNS server addre                    | ess manually         |
|                    | Preferred DNS<br>Server:                |                      |
|                    | Alternate DNS<br>Server:                |                      |
|                    |                                         |                      |
|                    | hernet2                                 |                      |
|                    | Obtain IP address aut                   |                      |
| 0                  | Set IP address manua                    | ally [Fixed IP]      |
|                    | IP Address:                             | 10.3.52.123          |
|                    | Subnet Mask:                            | 255.255.254.0        |
|                    | Default Gateway:                        | 10.3.53.254          |
| $\bigcirc$         | Obtain DNS server address automatically |                      |
| 0                  | Set DNS server addre                    | ess manually         |
|                    | Preferred DNS<br>Server:                | 10.0.1.7             |
|                    | Alternate DNS<br>Server:                | 10.0.1.6             |
|                    | Enable DHCP server                      |                      |
|                    | IP Pool Starting<br>Address:            | 192.168.0.20         |
|                    | IP Pool Ending<br>Address:              | 192.168.0.254        |

- For dynamic IP address assignment, select the *Obtain IP address automatically* radio button. (This is the default setting.)
- To specify a fixed IP address, select the *Set IP address manually* radio button and fill in the IP address with values appropriate for your network.
- For automatic DNS Server address assignment, select the *Obtain DNS Server address automatically* radio button.
- To specify the DNS Server address manually, select the *Set DNS server* address manually radio button, and fill in the addresses for the Preferred and Alternate DNS servers with values appropriate for your network.
- **Note:** 1. If you choose *Obtain IP address automatically*, when the device starts up, it shall wait for its assigned IP address from the DHCP server. If it hasn't obtained an IP address after one minute, it automatically reverts to its default IP address (192.168.0.60.)
  - 2. If the device is on a network that uses DHCP to assign network addresses, and you need to ascertain its IP address, see *IP Address Determination*, page 108.
  - 3. Specifying the Alternate DNS Server address is optional.

#### **IPv6** Configuration

The eco PDU's IPv6 IP and DNS addresses (the traditional method of specifying IP addresses) can either be assigned automatically (DHCP), or manually, by specifying a fix IP address.

| IPv6 C | IPv6 Configuration         |                            |  |
|--------|----------------------------|----------------------------|--|
| Et     | hernet 1                   |                            |  |
| 0      | Enable autoconfigur        | ation                      |  |
| 0      | Set configuration m        | anually                    |  |
|        | IP Address:                |                            |  |
|        | Static Prefix<br>Length:   |                            |  |
|        | Default Gateway:           |                            |  |
| ۲      | Use DHCPv6 to obta         | in DNS Server Addresses    |  |
| 0      | Set DNS server add         | ress manually              |  |
|        | Preferred DNS<br>Server:   |                            |  |
|        | Alternate DNS<br>Server:   |                            |  |
| Et     | hernet2                    |                            |  |
| 0      | ) Enable autoconfiguration |                            |  |
| 0      | Set configuration manually |                            |  |
|        | IP Address:                | fe80::210:74ff:fe25:1005%2 |  |
|        | Static Prefix<br>Length:   | 64                         |  |
|        | Default Gateway:           | ::                         |  |
| ۲      | Use DHCPv6 to obta         | ain DNS Server Addresses   |  |
| 0      | Set DNS server add         | ress manually              |  |
|        | Preferred DNS<br>Server:   | ::                         |  |
|        | Alternate DNS<br>Server:   |                            |  |

- For dynamic IP address assignment, select the *Enable autoconfiguration* radio button. (This is the default setting.)
- To specify a fixed IP address, select the *Set configuration manually* radio button and fill in the IP address with values appropriate for your network.
- For automatic DNS Server address assignment, select the *Use DHCPv6 to obtain DNS Server Addresses* radio button.
- To specify the DNS Server address manually, select the *Set DNS server* address manually radio button, and fill in the addresses for the Preferred and Alternate DNS servers with values appropriate for your network.

- **Note:** 1. If you choose *Obtain IP address automatically*, when the device starts up, it shall wait for its assigned IP address from the DHCP server. If it hasn't obtained an IP address after one minute, it automatically reverts to its default IP address (192.168.0.60.)
  - 2. If the device is on a network that uses DHCP to assign network addresses, and you need to ascertain its IP address, see *IP Address Determination*, page 108.
  - 3. Specifying the Alternate DNS Server address is optional.

### **Event Notification**

The Event Notification section is divided into three sections: SMTP Settings, SNMP Trap Receivers, and Syslog Server. Each section is described below.

Note: SMTP communications are supported on Port 25.

#### SMTP Server

| event Notificati | on                     |                 |
|------------------|------------------------|-----------------|
| SMTP Serve       | r                      |                 |
| Enable r         | eport from the followi | ing SMTP Server |
| SMTP Se          | rver:                  |                 |
| SMTP Po          | rt Number:             | 25              |
| My se            | erver requires authen  | tication        |
| Account          | Name:                  |                 |
| Password         | 1:                     |                 |
| 🗆 Enabl          | e secure connection    | (STARTTLS)      |
| From:            |                        |                 |
| To:              |                        |                 |

To have the eco PDU device send e-mail reports from the SMTP server, do the following:

- 1. Check *Enable report from the following SMTP server*, and key in the IP address of your SMTP server.
- 2. If your server requires authentication, check the *My server requires authentication* checkbox.
- 3. Key in the appropriate account information in the *Account Name*, *Password*, and *From* fields.

**Note:** Only one email address is allowed in the *From* field, and it cannot exceed 64 characters.)

- 4. (Optional) To enable TLS encryption on your notifications, check the **Enable secure connection (STARTTLS)** checkbox. We support TLS1.0, TLS1.1, and TLS1.2.
- 5. Key in the e-mail address(es) of where you want the event reports to be sent in the *To* field.

**Note:** If you are sending the report to more than one e-mail address, separate the addresses with a semicolon or comma, depending on the specified mail server. The total cannot exceed 256 characters.

#### **SNMP Trap Receivers**

| SNMP Trap Receiver |               |          |
|--------------------|---------------|----------|
| Enable SNMP Trap   | ○ SNMPv3      | O SNMPv1 |
| Receiver IP 1:     | 10.0.90.23    |          |
| Service Port 1:    | 162           |          |
| Community 1:       | administrator |          |
| User name 1:       |               |          |
| Auth-password 1:   |               |          |
| Priv-Password 1:   |               |          |
| Receiver IP 2:     |               |          |
| Service Port 2:    | 162           |          |
| Community 2:       | administrator |          |
| User name 2:       |               |          |
| Auth-password 2:   |               |          |
| Priv-Password 2:   |               |          |

Up to four SNMP management stations can be specified. If you want to send out SNMP trap notifications, do the following:

- 1. Check Enable SNMP Trap.
- 2. Select which version of SNMP you want to use.
- 3. Key in the IP address(es) and the service port number(s) of the computer(s) to be notified by the SNMP trap events. The valid port range is 1–65535, with the default port value being162.

**Note:** Make sure that the port number you specify here matches the port number used by the SNMP receiver computer.

- 4. Key in the community value(s) if required by the version of SNMP (SNMPv1 and SNMPv2c) used.
- 5. Key in the auth/privacy password(s) that correspond to each of the stations by the version of SMP (SNMPv3) used.

### Syslog Server

| Syslog Server        |     |  |
|----------------------|-----|--|
| Enable Syslog Server |     |  |
| Server IP:           |     |  |
| Service Port:        | 514 |  |

To record all events that take place on the eco PDU devices, and write them to the eco PDU Syslog server, do the following:

- 1. Check Enable Syslog Server.
- 2. Key in the IP address and port number of the Syslog server. The valid port range is 1-65535. The default port value is 514.

# Date/Time

Da

The Date/Time dialog page sets the eco PDU's time parameters:

| ıe        |                                  |                |   |
|-----------|----------------------------------|----------------|---|
| Time Zor  | e                                |                |   |
| (UTC-12:0 | 00) Eniwetok Kwajalein           |                | ~ |
| 🗌 Daylig  | ght Savings Time                 |                |   |
| Manual I  | nput                             |                |   |
| Date:     | 2022-11-30                       | (YYYY-MM-DD) 🗔 |   |
| Time:     | 14:45:49                         | (HH:MM:SS)     |   |
| Sync      | with PC                          |                |   |
| Network   | <b>Time</b><br>e auto adjustment |                |   |
| AU   ntp1 | .cs.mu.OZ.AU                     | $\checkmark$   |   |
| Prefei    | rred custom server IP:           |                |   |
| Alterr    | nate time server:                |                |   |
| AU   ntp1 | .cs.mu.OZ.AU                     | $\sim$         |   |
| Alterr    | nate custom server IP:           |                |   |
| Adjus     | t time every 1 days              |                |   |
|           |                                  |                |   |

Adjust Time Now

Set the parameters according to the information described below.

#### Time Zone

#### Time Zone

(UTC-12:00) Eniwetok Kwajalein v

- To establish the time zone that the eco PDU is located in, use the *Time Zone* drop-down menu to choose the city that most closely corresponds to where it is at.
- If your country or region employs daylight saving time (summer time), check the corresponding checkbox.

#### **Manual Input**

| Manual I | nput       |                |
|----------|------------|----------------|
| Date:    | 2022-11-30 | (YYYY-MM-DD) 🗔 |
| Time:    | 14:59:41   | (HH:MM:SS)     |
| Sync 5   | with PC    |                |

Use this section to specify the eco PDU's date and time manually.

- Click the calendar icon and select a calendar entry for the date.
- Key the time into the *Time* field, using the HH:MM:SS (hours, minutes, seconds) format.

**Note:** This section is only enabled when *auto adjustment* (in the *Network Time* section) is disabled (unchecked).

As an alternative to specifying the date and time by entering them into the date and time fields, you can check the *Sync with PC* checkbox, where the eco PDU will take its date and time settings from the locally connected PC.

#### Network Time

| Network Time                 |  |
|------------------------------|--|
| Enable auto adjustment       |  |
| AU   ntp1.cs.mu.OZ.AU $\vee$ |  |
| Preferred custom server IP:  |  |
| □ Alternate time server:     |  |
| AU   ntp1.cs.mu.OZ.AU 🗸 🗸    |  |
| Alternate custom server IP:  |  |
| Adjust time every 1 days     |  |

Adjust Time Now

To have the time automatically synchronized to a network time server, do the following:

- 1. Check the *Enable auto adjustment* checkbox.
- 2. Select your preferred time server

– or –

Check the *Preferred custom server IP* checkbox, and key in the IP address of the time server of your choice.

- 3. If you want to configure an alternate time server, check the *Alternate time server* checkbox, and repeat step 2 for the alternate time server entries.
- 4. Key in your choice for the number of days between synchronization procedures.

#### **Finishing Up**

When you have finished making your settings on this page, click Save.

After you have saved your changes, click **Adjust Time Now** to synchronize immediately according to the time settings.

## **Security**

The Security page controls access to the eco PDU.

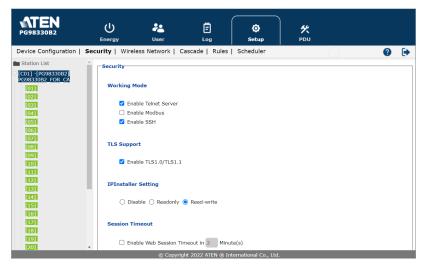

#### **Working Mode**

| Working Mode |                      |  |
|--------------|----------------------|--|
| <b>Z</b>     | Enable Telnet Server |  |
|              | Enable Modbus        |  |
| <b>~</b>     | Enable SSH           |  |

- If Enable Telnet Server is checked, the eco PDU is accessible via a Telnet sessions using the Telnet username and password (see Telnet, page 25).
- If Enable Modbus is checked, the eco PDU is accessible and the measurements of the eco PDU such as current, voltage, power, temperature, humidity, and pressure can be read via the Modbus communications protocol.
- If Enable SSH is checked, the PDU is accessible and the measurements of the PDU such as current, voltage, power, temperature, humidity, and pressure can be read via the SSH cryptographic network protocol.

#### **TLS Support**

TLS Support

C Enable TLS1.0/TLS1.1

• If TLS Support is checked, the PDU is accessible on older computers or older web browsers that support TLS1.0 or TLS1.1 data encryption.

#### **IPInstaller Setting**

#### **IPInstaller Setting**

○ Disable ○ Readonly **○** Read-write

- If Disable is checked, the IP address of the eco PDU cannot be found by the IP Installer software.
- If Readonly is checked, the IP address of the eco PDU can be found but not configurable by the IP Installer software.
- If Read-write is checked, the IP address of the eco PDU can be found and configurable by the IP Installer software.

#### Session Timeout

#### Session Timeout

Enable Web Session Timeout in 2 Minute(s)

• If Enable Web Session Timeout in is checked, a user's web session will logout due to inactivity after the number of Minute(s) entered (1–5) is surpassed.

#### Account Policy

The Account Policy section governs policies in regard to the login usernames and passwords.

| Account Policy                  |   |                |
|---------------------------------|---|----------------|
| Minimum Username Length:        | 6 |                |
| Minimum Password Length:        | 6 |                |
| Password Must Contain At Least: |   | One Upper Case |
|                                 |   | One Lower Case |
|                                 |   | 🗌 One Number   |
| Disable Duplicate Login         |   |                |

Check a policy and enter the required information in the appropriate fields.

| Item                           | Description                                                                                                    |
|--------------------------------|----------------------------------------------------------------------------------------------------|
| Minimum Username Length        | Sets the minimum number of characters required for a username. Acceptable values are from 1 to 16.                                                                                             |
| Minimum Password Length        | Sets the minimum number of characters required for a password. Acceptable values are from 1 to 16.                                                                                             |
| Password Must Contain At Least | Checking any of these items requires users to include at least one of the specified items in their password.                                                                                   |
|                                | <b>Note:</b> This policy does not affect existing user accounts. Only new user accounts created after this policy has been enabled, and users required to change their passwords are affected. |
| Disable Duplicate Login        | Check this to prevent users from logging in with the same account at the same time.                                                                                                    |

#### IP Filter / Mac Filter

#### IP Filter/MAC Filter

| IP Filter<br>Enable   | ● Include  ○ Exclude |        |
|-----------------------|----------------------|--------|
|                       | ^<br>^               | Add    |
|                       |                      | Modify |
|                       | *                    | Delete |
| MAC Filter     Enable | ● Include ○ Exclude  |        |
|                       | ^<br>_               | Add    |
|                       |                      | Modify |
|                       | *                    | Delete |

#### • IP Filter / MAC Filter

If any filters have been configured, they appear in the IP Filter and/or MAC Filter list boxes.

IP and MAC Filters control access to the eco PDU based on the IP and/or MAC addresses of the client computers attempting to connect. A maximum of 5 IP filters and 5 MAC filters are allowed.

To enable IP and/or MAC filtering, check the *IP Filter Enable* and/or *MAC Filter Enable* checkbox.

• If the include button is checked, all addresses within the filter range are allowed access, while all other addresses are denied access.

• If the exclude button is checked, all addresses within the filter range are denied access, while all other addresses are allowed access.

#### **Adding Filters**

To add an IP filter, do the following:

1. Click Add. A dialog box similar to the one below appears:

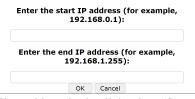

- 2. Specify the start filter address in the dialog box (for example, 192.168.0.200), then click **OK**.
- 3. To filter a single IP address, key in the same address as the start IP. To filter a continuous range of addresses, key in the end number of the range (for example, 192.168.0.225).
- 4. After filling in the address, click **OK**.

Repeat these steps for any additional IP address ranges you want to filter.

To add a MAC filter, do the following:

1. Click Add. A dialog box similar to the one below appears:

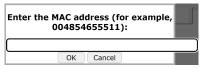

2. Specify the MAC address in the dialog box (for example, 001074670000), then click **OK**.

Repeat these steps for any additional MAC addresses you want to filter.

#### IP Filter / MAC Filter Conflict

If there is a conflict between an IP and MAC filter — for example, where a computer's IP address is allowed by the IP filter but its MAC address is excluded by the MAC filter — then that computer's access is blocked. In other words, if either filter blocks a computer, then the computer is blocked, no matter what the other filter is set to.

#### **Modifying Filters**

To modify a filter, select it in the IP Filter or MAC Filter list box and click **Modify**. The Modify dialog box is similar to the Add dialog box. When it comes up, simply delete the old address(es) and replace it with the new one(s).

#### **Deleting Filters**

To delete a filter, select it in the IP Filter or MAC Filter list box and click **Delete**.

#### **Authentication & Authorization**

The Authentication & Authorization field is used to set up login authentication and authorization management from external sources.

#### **Authentication & Authorization**

| Auth Type:                             | None   |
|----------------------------------------|--------|
| RADIUS Settings                        |        |
|                                        |        |
| Auth Type:                             | RADIUS |
| RADIUS Settings                        |        |
| Preferred RADIUS Server IP:            |        |
| Preferred RADIUS Service Port:         | 1812   |
| Alternate RADIUS Server IP:            |        |
| Alternate RADIUS Server Port:          | 1645   |
| Timeout:                               | 3      |
| Retries:                               | 3      |
| Shared Secret (at least 6 characters): |        |

To allow authentication and authorization for the eco PDU device through a RADIUS server, do the following:

- 1. Use the drop-down menu and select **RADIUS**.
- 2. Fill in the IP addresses and service port numbers for the Preferred and Alternate RADIUS servers. The default port number for the Preferred server is 1812; the default port number for the Alternate server is 1645.

**Note:** Make sure that the port numbers you specify here match the port numbers used by the RADIUS servers.

- 3. In the *Timeout* field, set the time in seconds that the eco PDU device shall wait for the RADIUS server to reply before it times out. The default timeout is 3 seconds.
- 4. In the Retries field, set the number of allowed retries for attempting to connect to the RADIUS server. The default retries is 3 times.
- 5. In the Shared Secret field, key in the character string that you want to use for authentication between the eco PDU device and the RADIUS Server.
- 6. On the RADIUS server, set the entry for each user as follows:

su/xxxx

Where xxxx represents the username given to the user when the account was created on the eco PDU device. The user's access rights equivalent to the ones assigned for the eco PDU device. (See Device Management, page 59.)

**Note:** su/user supports view ports only; su/administrator supports all eco PDU functions.

| LDAP Settings               |          |              |
|-----------------------------|----------|--------------|
| Auth Type:<br>LDAP Settings | LDAP     | V            |
| Type of LDAP Server:        | OpenLDAP | ~            |
| Security:                   | NONE     | $\checkmark$ |
| IP address/hostname:        |          |              |
| Port:                       | 389      |              |
| Bind DN:                    |          |              |
| Password:                   |          |              |
| Login Name Attribute:       |          |              |
| Base DN:                    |          |              |
| User entry object class:    |          |              |
| Login Attribute:            |          |              |
| Timeout:                    | 3        | sec          |

To allow authentication and authorization for the eco PDU device through a LDAP server, do the following:

1. Use the drop-down menu and select LDAP.

 Select a Type of LDAP Server and Security option and fill in the IP addresses/hostname, port numbers, Bind DN, Password, Login Name Attribute, Base DN, User entry object class, and Login Attribute for the LDAP servers. The default port number is 389.

**Note:** Make sure that the port numbers you specify here match the port numbers used by the LDAP servers.

- 3. In the *Timeout* field, set the time in seconds that the eco PDU device shall wait for the LDAP server to reply before it times out. The default timeout is 3 seconds.
- 4. On the LDAP server, set the entry for each user as follows:

```
su/xxxx
```

Where *xxxx* represents the username given to the user when the account was created on the eco PDU device. The user's access rights equivalent to the ones assigned for the eco PDU device. (See *Device Management*, page 59.)

**Note:** su/user supports view ports only; su/administrator supports all eco PDU functions.

#### TACACS+ Settings

| Auth Type:                             | TACACS+ |     |
|----------------------------------------|---------|-----|
| TACACS PLUS Settings                   |         |     |
| Preferred TACACS PLUS Server IP:       |         |     |
| Preferred TACACS PLUS Service Port:    | 49      |     |
| Alternate TACACS PLUS Server IP:       |         |     |
| Alternate TACACS PLUS Server Port:     | 49      |     |
| Timeout:                               | 3       | sec |
| Retries:                               | 3       |     |
| Shared Secret (at least 6 characters): |         |     |

To allow authentication and authorization for the eco PDU device through a TACACS+ server, do the following:

- 1. Use the drop-down menu and select TACACS+.
- 2. Fill in the IP addresses and service port numbers for the Preferred and Alternate TACACS+ servers. The default port number for the Preferred server is 49; the default port number for the Alternate server is 49.

**Note:** Make sure that the port numbers you specify here match the port numbers used by the TACACS+ servers.

- 3. In the *Timeout* field, set the time in seconds that the eco PDU device shall wait for the TACACS+ server to reply before it times out. The default timeout is 3 seconds.
- 4. In the *Retries* field, set the number of allowed retries for attempting to connect to the TACACS+ server. The default retries is 3 times.
- 5. In the *Shared Secret* field, key in the character string that you want to use for authentication between the eco PDU device and the TACACS+ Server.
- 6. On the TACACS+ server, set the entry for each user as follows:

su/xxxx

Where *xxxx* represents the username given to the user when the account was created on the eco PDU device. The user's access rights equivalent to the ones assigned for the eco PDU device. (See *Device Management*, page 59.)

**Note:** su/user supports view ports only; su/administrator supports all eco PDU functions.

### Private Certificate

#### Private Certificate

Private Key: Select file Certificate: Select file

Upload Restore default

When logging in over a secure (SSL) connection, a signed certificate is used to verify that the user is logging in to the intended site. For enhanced security, the *Private Certificate* section allows you to use your own private encryption key and signed certificate, rather than the default ATEN certificate.

There are two methods for establishing your private certificate: generating a self-signed certificate or importing a third-party certificate authority (CA) signed certificate.

#### • Generating a Self-Signed Certificate

If you wish to create your own self-signed certificate, a free utility — openssl.exe — is available for download over the web.

#### Obtaining a CA Signed SSL Server Certificate

For better ensured security, we recommend using a third-party certificate authority (CA) signed certificate. To obtain a third-party signed certificate, go to a CA (Certificate Authority) website to apply for an SSL certificate. After the CA sends you the certificate and private encryption key, save them to a convenient location on your computer.

#### • Importing the Private Certificate

To import the private certificate, do the following:

- 1. Click **Browse** to the right of *Private Key* to locate the location path of the private encryption key file, and select it.
- 2. Click **Browse** to the right of *Certificate* to locate the location path of the certificate file, and select it.
- 3. Click Upload to complete the procedure.
- **Note:** 1. Clicking **Restore Default** returns the device to using the default ATEN certificate.
  - 2. Both the private encryption key and the signed certificate must be imported at the same time.

When you have finished making your settings on this page, click Save.

# Wireless Network

The Wireless Network page allows you to enable the Wi-Fi capability of the eco PDU.

| ATEN                                   |                 |                      |                     | $\frown$              |     |   |   |
|----------------------------------------|-----------------|----------------------|---------------------|-----------------------|-----|---|---|
| <b>ATEN</b><br>PG98330B2               |                 | **                   | Ē                   | ø                     | *   |   |   |
|                                        | Energy          | User                 | Log                 | Setup                 | PDU |   |   |
| Device Configuration                   | Security   Wire | less Network         | Cascade   Rule      | s   Scheduler         |     | ? | • |
| E Station List                         |                 |                      |                     |                       |     |   |   |
| [C01] -[PG98330B2]<br>PG98330B2_FOR_CA | _ Wireless No   | twork                |                     |                       |     |   |   |
| [01]<br>[02]                           |                 |                      |                     |                       |     |   |   |
| [03]                                   |                 | Enable Wi-Fi         |                     |                       |     |   |   |
| [04]                                   | Status:         | No device            |                     |                       |     |   |   |
| [05]                                   |                 |                      |                     |                       |     |   |   |
| 071                                    |                 |                      |                     | Scan                  |     |   |   |
| [08]                                   | SSID:           |                      |                     |                       |     |   |   |
| [09]                                   | Security:       | None                 |                     | ~                     |     |   |   |
| [10]                                   | Security.       | None                 |                     |                       |     |   |   |
| 11                                     |                 |                      |                     |                       |     |   |   |
| 13                                     | IPv4 Con        | figuration           |                     |                       |     |   |   |
| [14]                                   |                 | otain IP address aut |                     |                       |     |   |   |
| [15]                                   |                 |                      |                     |                       |     |   |   |
| [16]                                   | () Se           | t IP address manua   | ally [Fixed IP]     |                       |     |   |   |
| [17]                                   | IP              | Address:             |                     |                       |     |   |   |
| [18]                                   |                 | bnet Mask:           |                     |                       |     |   |   |
| [20]                                   | *               | DIEC HOSK.           |                     |                       |     |   |   |
|                                        |                 | © Copyri             | ight 2022 ATEN @ Ir | ternational Co., Ltd. |     |   |   |

### Wireless Network

| —Wireless N | letwork ———  |        |      |
|-------------|--------------|--------|------|
|             | Enable Wi-Fi |        |      |
| Status:     | No device    |        |      |
|             |              | $\sim$ | Scan |
| SSID:       |              |        |      |
| Security    | : None       | ~      |      |

| Item         | Description                                                                                                    |
|--------------|----------------------------------------------------------------------------------------------------|
| Enable Wi-Fi | Check to enable the Wi-Fi function on the eco PDU.                                                                                              |
| Scan         | Once the Wi-Fi adapter is connected to the eco PUD's USB<br>Type-A port, click Scan to scan for any available wireless<br>network in your area. |
| SSID         | Manually key in the SSID of the wireless network you want to connect to.                                                                        |
| Security     | Use the drop-down menu to select a security type for your wireless network, and manually key in the password.                                   |

#### **IPv4** Configuration

The eco PDU's IPv4 IP and DNS addresses (the traditional method of specifying IP addresses) can either be assigned automatically (DHCP), or manually, by specifying a fix IP address.

| IPv4 Configuration                |                   |
|-----------------------------------|-------------------|
| Obtain IP address autor           | natically [DHCP]  |
| ○ Set IP address manually         | / [Fixed IP]      |
| IP Address:                       |                   |
| Subnet Mask:                      |                   |
| Default Gateway:                  |                   |
| Obtain DNS server addr            | ess automatically |
| $\bigcirc$ Set DNS server address | manually          |
| Preferred DNS Server:             |                   |
| Alternate DNS Server:             |                   |

- For dynamic IP address assignment, select the *Obtain IP address automatically* radio button. (This is the default setting.)
- To specify a fixed IP address, select the *Set IP address manually* radio button and fill in the IP address with values appropriate for your network.
- For automatic DNS Server address assignment, select the *Obtain DNS Server address automatically* radio button.
- To specify the DNS Server address manually, select the *Set DNS server address manually* radio button, and fill in the addresses for the Preferred and Alternate DNS servers with values appropriate for your network.
- **Note:** 1. If you choose *Obtain IP address automatically*, when the device starts up, it shall wait for its assigned IP address from the DHCP server. If it hasn't obtained an IP address after one minute, it automatically reverts to its default IP address (192.168.0.60.)
  - 2. If the device is on a network that uses DHCP to assign network addresses, and you need to ascertain its IP address, see *IP Address Determination*, page 108.
  - 3. Specifying the Alternate DNS Server address is optional.

#### **IPv6** Configuration

The eco PDU's IPv6 IP and DNS addresses (the traditional method of specifying IP addresses) can either be assigned automatically (DHCP), or manually, by specifying a fix IP address.

| IPv6 Config | uration                               |
|-------------|---------------------------------------|
|             |                                       |
| 🖲 Ena       | ble autoconfiguration                 |
| ⊖ Set       | configuration manually                |
| IP A        | Address:                              |
| Sta         | tic Prefix Length:                    |
| Def         | ault Gateway:                         |
| 🔘 Use       | DHCPv6 to obtain DNS Server Addresses |
| 🔾 Set       | DNS server address manually           |
| Pre         | ferred DNS Server:                    |
| Alte        | rnate DNS Server:                     |

- For dynamic IP address assignment, select the *Enable autoconfiguration* radio button. (This is the default setting.)
- To specify a fixed IP address, select the *Set configuration manually* radio button and fill in the IP address with values appropriate for your network.
- For automatic DNS Server address assignment, select the Use DHCPv6 to obtain DNS Server Addresses radio button.
- To specify the DNS Server address manually, select the *Set DNS server* address manually radio button, and fill in the addresses for the Preferred and Alternate DNS servers with values appropriate for your network.
- **Note:** 1. If you choose *Obtain IP address automatically*, when the device starts up, it shall wait for its assigned IP address from the DHCP server. If it hasn't obtained an IP address after one minute, it automatically reverts to its default IP address (192.168.0.60.)
  - 2. If the device is on a network that uses DHCP to assign network addresses, and you need to ascertain its IP address, see *IP Address Determination*, page 108.
  - 3. Specifying the Alternate DNS Server address is optional.

### **Cascade**

The Cascade page allows you to manage and cascade eco PDU in your installation.

| PG98330B2                                                                                    | ل<br>Energy             | <b>e</b><br>User        | E<br>Log            | Ö<br>Setup           | <b>۶</b><br>PDU         |              |
|----------------------------------------------------------------------------------------------|-------------------------|-------------------------|---------------------|----------------------|-------------------------|--------------|
| Device Configuration   Sec<br>Station List<br>[C01] -[PG98330B2]<br>PG98330B2 FOR CA<br>[01] | Cascade                 |                         | ascade   Rules      | Scheduler            | $\bigcirc$              | <b>②</b> [→  |
| 021<br>031<br>7041<br>7051<br>7051<br>7051                                                   | Mana     Add Dev     ID | ()(                     |                     | e                    | Discover Interface: LAN |              |
| - (08)<br>- (09)<br>- (10)<br>- (11)<br>- (11)<br>- (12)                                     |                         | Primary PG<br>Secondary | 98330B2 PG98        | 330B2_FOR_CA         | 10.3.166.168            | -<br>Offline |
| 13]<br>14]<br>15]<br>16]<br>17]                                                              | □<br>⊿                  | Secondary               |                     |                      | 10.3.166.168            | Offline      |
| 18<br>19<br>20                                                                               | 4                       | Secondary               | ght 2022 ATEN ® Int | ternational Co., Ltd | 10.3.166.168            | Offline      |

### Adding a PDU

To add a cascade PDU, do the following:

1. Click Add Device. A dialog box similar to the one below appears:

| Add PDU    | J Test Connection |
|------------|-------------------|
| ID:        | 64                |
| IP:        |                   |
| User name: |                   |
| Password:  |                   |
|            |                   |
|            | Add Cancel        |

- 2. Specify the ID, IP address, username, and password in the dialog box, then click **Add**.
- 3. (Optional) You may test the connection between to cascade eco PDU before you click Add.

### Deleting a PDU

To delete a cascaded PDU, do the following:

- 1. Check the checkbox(s) beside the ID column of the eco PDU(s) you want to remove.
- 2. Click Remove.

#### **Connecting a PDU**

To connect to a cascaded PDU, do the following:

- 1. Check the checkbox(s) beside the ID column of the eco PDU(s) you want to connect.
- 2. Click Connect.

# Discovering

| Dis | cover 🗆 Con | nect with the same usernam | e:          | password:        |          |          |
|-----|-------------|----------------------------|-------------|------------------|----------|----------|
|     | Model       | Name                       | IP          | МАС              | Username | Password |
| ~   | PG95330B2   | PG95330B2_FOR_CA           | 10.3.52.151 | 00:10:74:25:11:4 | в        |          |

To discover a cascaded PDU in your installation, do the following:

- 1. Check the checkbox beside discover and key in the username and password information.
- 2. Click Discover.

# <u>Rules</u>

The Rules page allows you to manage and set rules for the eco PDU in your installation.

| PG98330B2                              |          | y User               | E<br>Log            | ©<br>Setup             | <del>بر</del><br>PDU |               |        |           |
|----------------------------------------|----------|----------------------|---------------------|------------------------|----------------------|---------------|--------|-----------|
| Device Configuration                   | Security | Wireless Network   C | Cascade   Rules     | Scheduler              | I                    |               | 0      | •         |
| E Station List                         |          |                      |                     |                        |                      |               |        |           |
| [C01] -[PG98330B2]<br>PG98330B2_FOR_CA | Rules    |                      |                     |                        |                      |               |        |           |
| [02]<br>[03]                           | Enab     | le Name              |                     |                        |                      |               | Deta   | il Delete |
| [04]                                   |          | Rule1                |                     |                        |                      |               | $\sim$ | 亩         |
| [05]                                   |          | Station Source       | Source Ever         |                        |                      |               |        | Delete    |
| [06]                                   |          | Station Source       | Index               |                        |                      |               | _      | Delete    |
| 07                                     |          | 1 V Device           | ∨ 1 ∨ Curr          | rent Over 🗸 🗸 🗸        | A                    | Fluctuation 0 | A      |           |
| - <mark>[08]</mark><br>- [09]          |          | Add                  |                     |                        |                      |               |        |           |
| [10]<br>[11]                           |          | Sequence Station     |                     | arget Action           |                      |               |        | Delete    |
| [12]                                   |          | 1 1 ~                | Device v 1          | V Turn Off             |                      | ~             |        |           |
| - <mark>13</mark><br>- <b>[14]</b>     |          | Add                  |                     |                        |                      |               |        |           |
| [15]                                   |          |                      |                     |                        |                      |               |        |           |
| [16]                                   | Ad       | d                    |                     |                        |                      |               |        |           |
| [17]                                   |          |                      |                     |                        |                      |               |        |           |
| [18]<br>[19]                           |          |                      |                     |                        |                      |               |        | Save      |
| [20]                                   | Ŧ        |                      |                     |                        |                      |               |        |           |
|                                        |          | © Copyr              | ight 2022 ATEN ® Ir | nternational Co., Ltd. |                      |               |        |           |

| ltem   | Description                                                   |
|--------|---------------------------------------------------------------|
| Enable | Check to enable the rule you configured for your eco<br>PDU.  |
| Name   | This field lets you name the rules.                           |
| Detail | Click to bring up more options to configure the rules.        |
| Delete | Click the bin icon to remove the rules.                       |
| Add    | Click to add more Station Source, Sequence Station, or Rules. |

### Scheduler

Use the Scheduler page to power on, power off, or reboot the eco PDU.

| PG95330B2                            | Linergy U               | ser           | E<br>Log  |     | Ö<br>Setup | <del>الله</del><br>۲DU |                 |
|--------------------------------------|-------------------------|---------------|-----------|-----|------------|------------------------|-----------------|
| evice Configuration   S              | ecurity   Wireless Netv | vork   Cascad | e   Rules | 50  | heduler    |                        | 0               |
| Station List<br>C01] -[PG95330B2]    | Scheduler               |               |           |     |            |                        |                 |
| G95330B2_FOR_CA                      | Events                  |               |           |     |            |                        | + Create Event  |
| - <mark>[02]</mark><br>- [03]        | Event Name              | Frequency     |           |     | Actions    |                        |                 |
| [04]                                 | Event A                 | Daily         | 00:00     |     | A,B        |                        |                 |
| - <mark>[05]</mark><br>- [06]        | Event B                 | Monthly       | 00:00     | 30  | D          |                        |                 |
| [07]<br>[08]<br>[09]                 | Actions                 |               |           |     |            |                        | + Create Action |
|                                      | Action Name             | Operation     | n Time    | Ac  | tion       |                        |                 |
| 12                                   | A                       | Immediate     | ely       | Pov | ver OFF ou | tlet 01                |                 |
| - [13]<br>- [14]                     | в                       | Immediate     | ely       | Pov | ver ON out | let 02,04,06,08        |                 |
| 15                                   | с                       | Use Delay     | Time      | Pov | ver Reboot | outlet 01,03,05,07,09  |                 |
| - [16]<br>- [17]                     | D                       | Use Delay     | Time      | Pov | ver OFF ou | tlet 01,02,03          |                 |
| - <mark>[18]</mark><br>- <b>[19]</b> |                         |               |           |     |            |                        |                 |

#### **Creating an Event**

To create an event, do the following:

- 1. Go to Setup > Scheduler.
- 2. Create one or more power-on, power-off, and/or reboot actions. These actions will be selectable when configuring an event.
  - a) Click +Create Action.
  - b) In the pop-up screen, name the action, and use the drop-down lists to configure the action and the target outlet(s).

#### ← Create Action

| Action Name | A         |
|-------------|-----------|
| Action      | Power OFF |
| outlets     | [01]-     |

c) Click Save. The action is added to the list.

| Actions     |                       |                                    | + Create Action |
|-------------|-----------------------|------------------------------------|-----------------|
| Action Name | <b>Operation Time</b> | Action                             |                 |
| А           | Immediately           | Power OFF outlet 01                |                 |
| В           | Immediately           | Power ON outlet 02,04,06,08        |                 |
| С           | Use Delay Time        | Power Reboot outlet 01,03,05,07,09 |                 |
| D           | Use Delay Time        | Power OFF outlet 01,02,03          |                 |
| E           | Immediately           | Power ON outlet 28,29,30           |                 |

- 3. Create an event.
  - a) Click +Create Event.
  - b) In the pop-up screen, name the event, and then configure the schedule and action as needed.

#### ← Create Event

| Event Name     | Please Input Event Name |        |
|----------------|-------------------------|--------|
| Scheduled Time | Daily ~ () 00 ~ : 00 ~  | ]      |
| Actions        | Add available actions V |        |
| Action Name    | Operation Time          | Action |

c) Click Save. The event is added to the event list. Use the toggle button to enable/disable created events.

| Events     |          |       |    |         | + Create Event |
|------------|----------|-------|----|---------|----------------|
| Event Name | Frequenc | :y    |    | Actions |                |
| Event A    | Daily    | 00:00 |    | A,B     |                |
| Event B    | Monthly  | 00:00 | 30 | D       |                |

This Page Intentionally Left Blank

# Chapter 9 PDU

# PDU

The *PDU* function is used to upgrade the eco PDU's firmware, and to backup and restore the device's configuration settings.

| PG98330B2                                                | U<br>Energy  | <b>e</b><br>User | E               | ©<br>Setup              | <b>بر</b><br>PDU           |            |
|----------------------------------------------------------|--------------|------------------|-----------------|-------------------------|----------------------------|------------|
| Upgrade Main Firmware                                    | Backup/Resto | ore              |                 |                         |                            | <b>2</b> 🕩 |
| Station List  (C01) -[PG98330B2]  PG98330B2_FOR_CA  [01] |              | ck Main Firmwar  |                 |                         |                            |            |
| 02]<br>(03]<br>(04]                                      |              |                  |                 | [PG98330B2] F/W V       | /ersion<br>ersion: 1.0.086 |            |
| 06<br>(07)<br>(08)                                       | Filer        | ame: Select 1    | île             |                         |                            |            |
| [09]<br>[10]<br>[11]                                     |              |                  |                 |                         |                            | Upgrade    |
| [12]<br>[13]<br>[14]                                     |              |                  |                 |                         |                            |            |
| 15)<br>16)<br>177)                                       |              |                  |                 |                         |                            |            |
| 14/1                                                     |              | © Copyri         | aht 2022 ATEN @ | International Co., Ltd. |                            |            |

### Upgrade Main Firmware

The *Upgrade Main Firmware* page is used to upgrade the firmware of the eco PDU.

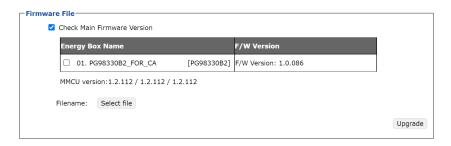

#### Firmware File

When you click the Upgrade Main Firmware tab, the display opens with the Firmware file menu page, which looks similar to the one below:

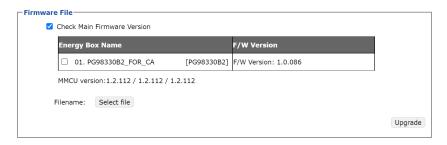

A description of the items shown in this panel are given in the table below:

| Item                           | Description                                                                                                    |
|--------------------------------|----------------------------------------------------------------------------------------------------|
| Check Main<br>Firmware Version | If you enable <i>Check Main Firmware Version</i> , the eco PDU's current firmware compared with that of the upgrade file. If the current version is equal to or higher than the upgrade version, a popup message appears, to inform you of the situation and stops the upgrade procedure. |
| Name                           | Lists all of the eco PDU devices. Check the checkboxes of the devices for which you want to upgrade.                                                                                                    |
| F/W Version                    | Displays the eco PDU's current firmware version.                                                                                                    |
| Filename                       | As new versions of the firmware become available, they are posted onto our website for users to download. Click the <i>Browse</i> button to select the downloaded upgrade file.                                                                                                    |
| Upgrade                        | Click this button to upgrade the firmware of the selected devices.                                                                                                    |

#### • Upgrading the Firmware

To upgrade the firmware, refer to the UI snapshot on the preceding page, and do the following:

- 1. Go to our website and download the firmware upgrade file to a convenient location on your computer.
- 2. Click the *Browse* button to locate and select the downloaded firmware upgrade file.
- 3. Click **Upgrade** to start the upgrade procedure.
  - If you enabled *Check Main Firmware Version*, the current firmware is compared with that of the upgrade file. If the current version is equal to or higher than the upgrade version, a popup message appears, to inform you of the situation and stops the upgrade procedure.

- If you didn't enable *Check Main Firmware Version*, the upgrade file is installed without comparing.
- Once the upgrade completes successfully, the switch restarts automatically.
- 4. Log in again, and check the firmware version to be sure it is the new one.

#### • Firmware Upgrade Recovery

Should the eco PDU's firmware upgrade procedure fail, and the device becomes unusable, the following firmware upgrade recovery procedure will resolve the problem:

- 1. Power off the device.
- 2. Press and hold the Reset Switch in (see page 21).
- 3. While holding the Reset Switch in, power the switch back on.

This causes the switch to use the original factory installed main firmware version. Once the switch is operational, you can try upgrading the firmware again.

#### **Backup/Restore**

Selecting Backup/Restore on the menu bar gives you the ability to back up the switch's configuration and user profile information:

#### Station List

Station List lists the eco PDU only.

| Station Lis | t                    |             |                                              |
|-------------|----------------------|-------------|----------------------------------------------|
| E           | nergy Box Name       |             | Filename                                     |
| C           | 01. PG98330B2_FOR_CA | [PG98330B2] | Please select a file to restore $\checkmark$ |

#### Backup

| Backup    |  |
|-----------|--|
| Password: |  |

Save

To backup the device's settings, do the following:

1. In the *Password* field, key in a password for the setting file to be backed up.

**Note:** Entering a password is optional. If you do enter a password, make a note of it, since you will need it to be able to restore the file.

- 2. Click Save.
- 3. When the browser asks what you want to do with the file, select *Save to disk*; then save it in a convenient location.

#### Restore

| Restore   |             |  |  |  |
|-----------|-------------|--|--|--|
| 🗹 Auto Ma | pping       |  |  |  |
| Password: |             |  |  |  |
| Filename: | Select file |  |  |  |

Restore

To restore a previous backup, do the following:

1. Click Browse, navigate to the file and select it.

**Note:** If you have renamed the file, you can leave the new name as is. There is no need to return it to its original name.

2. In the *Password* field, key in the same password that you used to save the file.

**Note:** If you did not set a password when you created the backup file, you can omit this step.

- 3. Select as many of the options presented as you wish to restore.
- 4. Click Restore.

After the file is restored, a message appears to inform you that the procedure has completed successfully.

# Chapter 10 Telnet Commands

# **Remote Terminal Operations**

With ATEN eco PDU you can log in remotely from a computer using Telnet interface that allows system control through a high-end controller or PC.

# <u>Telnet</u>

Telnet is a program that connects to a device over a network to provide textbased management and control. Telnet provides some of the same management features found in the eco PDU's web GUI. You can reference the eco PDU's web GUI functions by downloading the user manual from our website (www.aten.com). This can help you as you work your way through the textbased commands used to control the eco PDU that are discussed in this guide.

Telnet is available on all eco PDUs installed with the latest firmware. You can log in to the eco PDU via Telnet from any computer connected to the same network.

# Setup

Log in to the eco PDU's web GUI, go to the **Setup** tab and click **Security** from the menu bar. Under **Working Mode**, check *Enable Telnet Server* and then click **Save** at the bottom of the page.

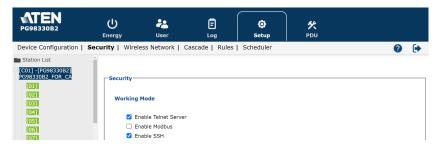

**Note:** If the *Enable Telnet Server* option is not available, please download the latest firmware from our website.

#### Logging In

To log in to the eco PDU via Telnet, do the following:

1. On your computer, open the start menu and select Run. Type: cmd

| 📼 Run |                                                                                                    |
|-------|----------------------------------------------------------------------------------------------------|
|       | Type the name of a program, folder, document, or Internet<br>resource, and Windows will open it for you. |
| Open: | cmd 👻                                                                                                    |
|       | 🛞 This task will be created with administrative privileges.                                              |
|       | OK Cancel Browse                                                                                         |

#### Click OK.

2. At the command prompt, key in *telnet* and the IP Address of the PDU, as follows:

telnet [IP Address]

3. Press Enter. The login screen appears:

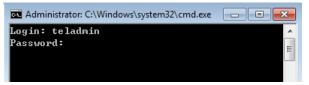

4. At the login prompt, enter the username: **teladmin**; and the password: **telpwd**.

**Note:** The Telnet username and password can be configured on the User tab of the eco PDU's web GUI.

5. When the Telnet session is established, *Logged in successfully* appears along with the command line prompt:

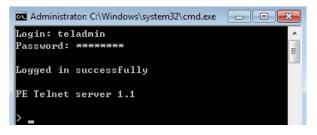

# Session Timeout

A live Telnet connection would be terminated if there is no incoming data with 60 Seconds.

# Commands

Use the Telnet commands to view and configure the eco PDU as described in each section. The text-based command line provides some of the same functions found under the Energy tab of the eco PDU's web-based GUI. Commands to view and configure the eco PDU are provide in the following sections. You can reference information provided in the user manual for the functions as you use the commands.

# **Verification**

After sending an incorrect command, a verification message appears at the end of the command line.

• Invalid command or exceed max command length: The command has the wrong format and/or values. Try typing in the command string again using the correct format and/or values.

### **Read Power Outlet Status**

The Read Power Outlet Status command allows you to view the power status of an outlet on the eco PDU.

The formula for Read Outlet Status commands is as follows:

#### Command + Outlet + Number + Option + [Enter]

1. For example, if you want to read the status of outlet 01 with a simple return string, type the following:

read status o01 simple [Enter]

2. For example, if you want to read the status of outlet 12 with a format return string, type the following:

#### read status o12 format [Enter]

The following tables show the possible values for the Read Outlet Status commands:

| Command     | Description                                                    |
|-------------|----------------------------------------------------------------|
| read status | Read status command                                            |
|             |                                                                |
| Outlet      | Description                                                    |
| 0           | Outlet command                                                 |
| ХХ          | PDU Outlet number<br>xx: Outlet on PDU (01–04)<br>Example: o02 |
| Option      | Description                                                    |
| simple      | Return simple string of the selected power outlet status       |
| format      | Return format string of the selected power outlet status       |

The following table lists the available Read Outlet Status commands:

| Command     | Outlet | Option | Enter   | Description                                                                         |
|-------------|--------|--------|---------|-------------------------------------------------------------------------------------|
| read status | oXX    | simple | [Enter] | Read the status of outlet XX with a simple return string. XX: Outlet number (01–04) |
| read status | oXX    | format | [Enter] | Read the status of outlet XX with a format return string. XX: Outlet number (01–04) |

Note: 1. Each command string can be separated with a space.

2. The **Option** command string can be skipped and **format** will be used by default.

# Switch Outlet Status

The Switch Outlet Status command allows you to change the power status of an outlet on the eco PDU.

The formula for Switch Outlet Status commands is as follows:

#### Command + Outlet + Number + Option + Control + [Enter]

1. For example, if you want to switch off outlet 04 immediately, type the following:

#### sw o04 imme off [Enter]

2. For example, if you want to switch on outlet 01 with the time delay set for the outlet, type the following:

#### sw o01 delay on [Enter]

 For example, if you want to reboot outlet 03, type the following: sw 003 reboot [Enter]

The following tables show the possible values for the Switch Outlet Status commands:

| Command | Description                                                    |
|---------|----------------------------------------------------------------|
| sw      | Switch outlet status command                                   |
| Outlet  | Description                                                    |
| 0       | Outlet command                                                 |
| XX      | PDU Outlet number<br>xx: Outlet on PDU (01–04)<br>Example: o02 |
| Option  | Description                                                    |
| imme    | Switch outlet status<br>immediately                            |
| delay   | Switch outlet status with pre-<br>configured delay time        |
| Control | Description                                                    |
| on      | Switch outlet on                                               |
| off     | Switch outlet off                                              |
| reboot  | Switch outlet off and then switch outlet on                    |

| Command | Outlet | Option        | Control | Enter   | Description                                                                     |
|---------|--------|---------------|---------|---------|---------------------------------------------------------------------------------|
| SW      | oXX    | imme<br>delay | on      | [Enter] | Switch outlet XX on with<br>option imme or delay. XX:<br>Outlet number (01–04)  |
| SW      | oXX    | imme<br>delay | off     | [Enter] | Switch outlet XX off with<br>option imme or delay. XX:<br>Outlet number (01–04) |
| SW      | oXX    |               | reboot  | [Enter] | Switch outlet XX off and on.<br>XX: Outlet number (01–04)                       |

The following table lists the available Switch Outlet Status commands:

Note: 1. Each command string can be separated with a space.

2. The **Option** command string can be skipped and **delay** will be used by default.

# Read Environmental Value

The Read Environmental Value command allows you to view measurements from the eco PDU's environmental sensors.

The formula for Read Environmental Value commands is as follows:

#### **Command + Outlet + Number + Option + [Enter]**

1. For example, if you want to read environmental sensor 02 with a simple return string, type the following:

#### read sensor o02 simple [Enter]

2. For example, if you want to read environmental sensor 01 with a format return sting, type the following:

#### read sensor o01 format [Enter]

The following tables show the possible values for the Read Environmental Value commands:

| Command     | Description                                                                                                    |
|-------------|----------------------------------------------------------------------------------------------------|
| read sensor | Read environmental sensor value command.                                                                                          |
| Outlet      | Description                                                                                                    |
| 0           | Outlet with environmental sensor installed command                                                                                |
| xx          | PDU Outlet number with<br>environmental sensor installed<br>xx: Outlet on PDU (01–04)<br>Example: o02                             |
| Option      | Description                                                                                                    |
| simple      | Return simple string of the<br>environmental sensor value on<br>the selected power outlet with<br>environmental sensor installed. |
| format      | Return format string of the<br>environmental sensor value on<br>the selected power outlet with<br>environmental sensor installed. |

CommandSensorOptionEnterDescriptionread sensoroXXsimple<br/>format[Enter]Read the environmental sensor value<br/>on the selected power outlet with<br/>environmental sensor installed. Outlet<br/>XX with option simple or format. XX:<br/>Outlet number (01–04).

The following table lists the available Read Environmental Value commands:

Note: 1. Each command string can be separated with a space.

2. The **Option** command string can be skipped and **format** will be used by default.

### **Close Telnet Session**

The Close Telnet Session command allows you to disconnect the telnet session from the eco PDU.

The formula for the Close Telnet Session command is as follows:

```
Command + [Enter]
```

1. For example, if you want to disconnect the telnet session, type the following:

#### quit [Enter]

The following table shows the value for the Close Telnet Session command:

| Command | Description                  |
|---------|------------------------------|
| quit    | Close telnet session command |

The following table lists the Close Telnet Session command:

| Command | Enter   | Description                                                                  |
|---------|---------|------------------------------------------------------------------------------|
| quit    | [Enter] | Disconnects telnet session with PG95 / PG96 / PG98 3-Phase 30-Outlet 0U PDU. |

# Reboot PDU Device

The Reboot PDU Device command allows you to reboot the eco PDU.

The formula for Reboot PDU Device commands is as follows:

Command + [Enter]

 For example, if you want to reboot the eco PDU, type the following: reboot [Enter]

The following tables show the possible values for the Read Environmental Value commands:

| Command | Description               |
|---------|---------------------------|
| reboot  | Reboot PDU device command |

The following table lists the available Reboot PDU Device command:

| Command | Enter   | Description          |
|---------|---------|----------------------|
| reboot  | [Enter] | Reboots the eco PDU. |

# Reset All PDU Config to Default Value

The Reset All PDU Config to Default command allows you to reset the eco PDU to the default factory settings.

The formula for Reset All PDU Config to Default Value commands is as follows:

Command + [Enter]

1. For example, if you want to reset the eco PDU, type the following:

#### clearallsetting [Enter]

The following tables show the possible values for the Reset All PDU Config to Default Value commands:

| Command         | Description                                          |
|-----------------|------------------------------------------------------|
| clearallsetting | Reset all PDU configuration to default value command |

The following table lists the available Reset All PDU Config to Default Value command:

| Command         | Enter   | Description                                        |
|-----------------|---------|----------------------------------------------------|
| clearallsetting | [Enter] | Resets the $eco\ PDU$ to default factory settings. |

# This Page Intentionally Left Blank

# Safety Instructions

# <u>General</u>

- This product is for indoor use only.
- Read all of these instructions. Save them for future reference.
- Follow all warnings and instructions marked on the device.
- Do not place the device on any unstable surface (cart, stand, table, etc.). If the device falls, serious damage will result.
- Do not use the device near water.
- Do not place the device near, or over, radiators or heat registers.
- The device cabinet is provided with slots and openings to allow for adequate ventilation. To ensure reliable operation, and to protect against overheating, these openings must never be blocked or covered.
- The device should never be placed on a soft surface (bed, sofa, rug, etc.) as this will block its ventilation openings. Likewise, the device should not be placed in a built in enclosure unless adequate ventilation has been provided.
- Never spill liquid of any kind on the device.
- Unplug the device from the wall outlet before cleaning. Do not use liquid or aerosol cleaners. Use a damp cloth for cleaning.
- The device should be operated from the type of power source indicated on the marking label. If you are not sure of the type of power available, consult your dealer or local power company.
- To prevent damage to your installation it is important that all devices are properly grounded.
- The device is equipped with a 3-wire grounding type plug. This is a safety feature. If you are unable to insert the plug into the outlet, contact your electrician to replace your obsolete outlet. Do not attempt to defeat the purpose of the grounding-type plug. Always follow your local/national wiring codes.
- The equipment should be installed near the wall socket outlet and the disconnect device (appliance coupler on detachable power supply cord or plug on non-detachable power supply cord) should be readily accessible.

- Do not allow anything to rest on the power cord or cables. Route the power cord and cables so that they cannot be stepped on or tripped over.
- To help protect your system from sudden, transient increases and decreases in electrical power, use a surge suppressor, line conditioner, or uninterruptible power supply (UPS).
- Position system cables and power cables carefully; Be sure that nothing rests on any cables.
- When connecting or disconnecting power to hot pluggable power supplies, observe the following guidelines:
  - Install the power supply before connecting the power cable to the power supply.
  - Unplug the power cable before removing the power supply.
  - If the system has multiple sources of power, disconnect power from the system by unplugging all power cables from the power supplies.
- Never push objects of any kind into or through cabinet slots. They may touch dangerous voltage points or short out parts resulting in a risk of fire or electrical shock.
- Do not attempt to service the device yourself. Refer all servicing to qualified service personnel.
- If the following conditions occur, unplug the device from the wall outlet and bring it to qualified service personnel for repair.
  - The power cord or plug has become damaged or frayed.
  - Liquid has been spilled into the device.
  - The device has been exposed to rain or water.
  - The device has been dropped, or the cabinet has been damaged.
  - The device exhibits a distinct change in performance, indicating a need for service.
  - The device does not operate normally when the operating instructions are followed.
- Only adjust those controls that are covered in the operating instructions. Improper adjustment of other controls may result in damage that will require extensive work by a qualified technician to repair.
- Do not connect the RJ-11 connector marked "Sensor" to a public telecommunication network.

# **Rack Mounting**

- Before working on the rack, make sure that the stabilizers are secured to the rack, extended to the floor, and that the full weight of the rack rests on the floor. Install front and side stabilizers on a single rack or front stabilizers for joined multiple racks before working on the rack.
- Always load the rack from the bottom up, and load the heaviest item in the rack first.
- Make sure that the rack is level and stable before extending a device from the rack.
- Use caution when pressing the device rail release latches and sliding a device into or out of a rack; the slide rails can pinch your fingers.
- After a device is inserted into the rack, carefully extend the rail into a locking position, and then slide the device into the rack.
- Do not overload the AC supply branch circuit that provides power to the rack. The total rack load should not exceed 80 percent of the branch circuit rating.
- Make sure that all equipment used on the rack including power strips and other electrical connectors - is properly grounded.
- Ensure that proper airflow is provided to devices in the rack.
- Ensure that the operating ambient temperature of the rack environment does not exceed the maximum ambient temperature specified for the equipment by the manufacturer
- Do not step on or stand on any device when servicing other devices in a rack.

# The eco PDU's Main Power Cord

Use the power cord supplied with this package. If it becomes necessary to replace the cord supplied with this package, be sure to use a cord of at least the same standard as the one provided.

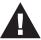

# Securing the Power Cables

To secure the cables in the eco PDU's power outlets, use only the ATEN Lock-Your-Plug cable holders that have been specifically designed to work with the eco PDU. Using any other kind of cable securing device could be highly dangerous. Please contact your ATEN dealer for information about ATEN Lock-Your-Plugs.

# **Resetting the Circuit Breaker**

Before switching the circuit breaker to reset a trip, power down and disconnect all devices connected to the eco PDU's power outlets to prevent damage caused by a sudden power surge. If a power surge causes the eco PDU's circuit breaker to switch off the power and it needs to be reset, follow the instructions below.

### **Recovery Procedure:**

- 1. Safely power down and disconnect all devices connected to the eco PDU's power outlets.
- 2. Switch off the circuit breaker for the source that is providing power to the eco PDU.
- 3. Switch the eco PDU's circuit breaker to reset the trip.
- 4. Switch on the circuit breaker for the source that is providing power to the eco PDU.
- 5. Reconnect the devices to the eco PDU's power outlets, and power them on.

# **Technical Support**

# **International**

- For online technical support including troubleshooting, documentation, and software updates: http://eservice.aten.com
- For telephone support, see *Telephone Support* on page 8.

# North America

| Email Support                  |                                                      | support@aten-usa.com            |
|--------------------------------|------------------------------------------------------|---------------------------------|
| Online<br>Technical<br>Support | Troubleshooting<br>Documentation<br>Software Updates | http://www.aten-usa.com/support |
| Telephone Sup                  | port                                                 | 1-888-999-ATEN ext 4988         |

When you contact us, please have the following information ready beforehand:

- Product model number, serial number, and date of purchase.
- Your computer configuration, including operating system, revision level, expansion cards, and software.
- Any error messages displayed at the time the error occurred.
- The sequence of operations that led up to the error.
- Any other information you feel may be of help.

# **IP Address Determination**

If you are an administrator logging in for the first time, you need to access the eco PDU in order to give it an IP address that users can connect to. There are two methods to choose from. In each case, your client computer must be on the same network segment as the eco PDU. After you have connected and logged in, you can give the device a fixed network address. (See *Device Management*, page 59.)

#### Method 1:

For computers running Windows, an IP address can be determined and/or assigned with the IP Installer utility. The utility can be obtained from the *Download* area of our website or from the software CD. Look under *Driver/SW*, and the model of your device. After downloading the utility to your computer, do the following:

- 1. Unzip the contents of *IPInstaller.zip* to a directory on your hard drive.
- 2. Go to the directory that you unzipped the IPInstaller program to and run *IPInstaller.exe*. A dialog box similar to the one below appears:

| levice Name                                                                                                    |                                                                                                    | MAC Address                                                                                                    | IP Address                                                                                                    |                                       |   | Exit                              |
|----------------------------------------------------------------------------------------------------|----------------------------------------------------------------------------------------------------|----------------------------------------------------------------------------------------------------|----------------------------------------------------------------------------------------------------|---------------------------------------|---|-----------------------------------|
| E8 Series                                                                                                    | PE8208G                                                                                                    | 00-10-74-9d-08-02                                                                                                    | 192.168.0.60                                                                                                    |                                       |   | About                             |
|                                                                                                    |                                                                                                    |                                                                                                    |                                                                                                    |                                       |   | BDOOL                             |
|                                                                                                    |                                                                                                    |                                                                                                    |                                                                                                    |                                       |   |                                   |
|                                                                                                    |                                                                                                    |                                                                                                    |                                                                                                    |                                       |   |                                   |
|                                                                                                    |                                                                                                    |                                                                                                    |                                                                                                    |                                       |   |                                   |
|                                                                                                    |                                                                                                    |                                                                                                    |                                                                                                    |                                       |   |                                   |
|                                                                                                    |                                                                                                    |                                                                                                    |                                                                                                    |                                       |   |                                   |
|                                                                                                    |                                                                                                    |                                                                                                    |                                                                                                    |                                       |   |                                   |
|                                                                                                    |                                                                                                    |                                                                                                    |                                                                                                    |                                       |   | Enumera                           |
|                                                                                                    |                                                                                                    |                                                                                                    |                                                                                                    |                                       |   | Enumera                           |
| tocol: IPv4 💌                                                                                                    | Network adapter:                                                                                                    | MAC: 00-06-7b-0a-                                                                                                    | c0-1c, IP: 192.168.52.1                                                                                                    | 102                                   | • | <u>E</u> numera<br><u>S</u> et IP |
| ,                                                                                                    | Network adapter:                                                                                                    | ,                                                                                                    | c0-1c, IP: 192.168.52.1<br>v6 settings                                                                                                    | 102                                   | • |                                   |
| v4 settings                                                                                                    |                                                                                                    | ,<br>                                                                                                    |                                                                                                    |                                       |   |                                   |
| ∾4 settings<br>Obtain an IP addre                                                                                                    | ess automatically (DHC                                                                                                    | ,<br>(P)                                                                                                    | v6 settings                                                                                                    | ss automatically (DHI                 |   |                                   |
| Pv4 settings                                                                                                    | ess automatically (DHC<br>P address:                                                                                                    | ,<br>;<br>;<br>;<br>;<br>;<br>;<br>;<br>;<br>;<br>;<br>;<br>;<br>;<br>;<br>;<br>;<br>;<br>;<br>;                                                                                                    | v6 settings<br>Obtain an IPv6 addre                                                                                                    | ss automatically (DHI                 |   |                                   |
| V4 settings     Obtain an IP addre     Use the following I     IP address:                                                           | ess automatically (DHC<br>P address:                                                                                                    | , FP) (P)                                                                                                    | v6 settings<br>Obtain an IPv6 addre<br>Use the following IPv1                                                                                       | ss automatically (DHI                 |   |                                   |
| tocol: IPv4<br>v4 settings<br>Obtain an IP addr<br>Use the following I<br>IP address:<br>Subnet mask:<br>Default catewar:            | ess automatically (DHC<br>P address:<br>192 . 168 . 0                                                                                      | . 60                                                                                                    | v6 settings<br>O Obtain an IPv6 addre<br>O Use the following IPv1<br>Pv6 address:<br>Subnet prefix length:                                          | ss automatically (DHI                 |   |                                   |
| V4 settings<br>Obtain an IP addre<br>Use the following I<br>IP address:<br>Subnet mask:                                              | ess automatically (DHC<br>P address:<br>192 . 168 . 0<br>255 . 255 . 0                                                                     | 2P) (P)                                                                                                    | v6 settings<br>O Obtain an IPv6 addre<br>O Use the following IPv1<br>Pv6 address:                                                                   | ss automatically (DHI                 |   |                                   |
| Pv4 settings<br>Obtain an IP addm<br>Use the following I<br>IP address:<br>Subnet mask:<br>Default gateway:                          | ess automatically (DHC<br>P address:<br>192 . 168 . 0<br>255 . 255 . 0                                                                     | , 60<br>, 60<br>, 254                                                                                                    | v6 settings<br>O Obtain an IPv6 addre<br>O Use the following IPv1<br>Pv6 address:<br>Subnet prefix length:                                          | ss automatically (DH0<br>6 address: — |   |                                   |
| V4 settings     Dbtain an IP addr     Use the following I     IP address:     Subnet mask:     Default gateway:     Obtain DNS serve | ess automatically (DHC<br>P address:<br>192 . 168 . 0<br>255 . 255 . 0<br>192 . 168 . 0                                                    | , 60<br>, 60<br>, 254                                                                                                    | v6 settings<br>O Obtain an IPv6 addre<br>O Use the following IPv1<br>Pv6 address:<br>Subnet prefix length:<br>Default gateway.                      | ss automatically (DH(<br>6 address:   |   |                                   |
| V4 settings     Dbtain an IP addr     Use the following I     IP address:     Subnet mask:     Default gateway:     Obtain DNS serve | ess automatically (DHC<br>P address:<br>192 - 168 - 0<br>255 - 255 - 0<br>192 - 168 - 0<br>r address automatically<br>DNS server addresses | .         60         .         .         .         .         .         .         .         .         .         .         .         .         .         .         .         .         .         .         .         .         .         .         .         .         .         .         .         .         .         .         .         .         .         .         .         .         .         .         .         .         .         .         .         .         .         .         .         .         .         .         .         .         .         .         .         .         .         .         .         .         .         .         .         .         .         .         .         .         .         .         .         .         .         .         .         .         .         .         .         .         .         .         .         .         .         .         .         .         .         .         .         .         .         .         .         .         .         .         .         .         .         .         .         .         . | v6 settings<br>Dibtain an IPv6 addre<br>Use the following IPv1<br>Pv6 address:<br>Subnet prefix length:<br>Default gateway:<br>Dotain DNS server ac | ss automatically (DH(<br>6 address:   |   |                                   |

3. Select the device from the *Device List*.

Note: 1. If the list is empty, or your device doesn't appear, click **Enumerate** to refresh the Device List.

- 2. If there is more than one device in the list, use the MAC address to pick the one you want. The eco PDU's MAC address is located on its bottom panel.
- 4. Select either *Obtain an IP address automatically (DHCP)*, or *Specify an IP address*. If you chose the latter, fill the IP Address, Subnet Mask, and Gateway fields with the information appropriate to your network.
- 5. Click Set IP.
- 6. After the IP address shows up in the Device List, click **Exit** to end the program.

#### Method 2:

 Set your computer's IP address to 192.168.0.XXX Where XXX represents any number or numbers except 60 (192.168.0.60 is

the default address of the eco PDU).

- 2. Specify the device's default IP address (192.168.0.60) in your browser to access it.
- 3. Assign a fixed IP address for the device (see *IPv4 Configuration*, page 61), that is suitable for the network segment that it resides on.
- 4. After you log out, reset your computer's IP address to its original value.
- 5. Once you have logged in, go to Network Settings to set up the permanent IP environment (see *IPv4 Configuration*, page 61).

#### Method 3:

ATEN eco DC allows you to determine/assign an IP address in order to configure a PDU device and monitor power status of the equipment connected to it. ATEN eco DC can be obtained from the Download area of the ATEN website.

# Specifications

# PG95230B / PG95230B2 / PG95230G

| Function                                | PG95230B                              | PG95230B2                                            | PG95230G                        |
|-----------------------------------------|---------------------------------------|------------------------------------------------------|---------------------------------|
| Electrical                              |                                       |                                                      |                                 |
| Nominal Input<br>Voltage                | 208V 3I                               | PH (Delta)                                           | 400/230V 3PH (Star)             |
| Maximum Input<br>Current                | 20A (Max);<br>16A (UL de-rated)       |                                                      | 16A (Max)                       |
| Input<br>Frequency                      |                                       | 50 - 60 I                                            | Hz                              |
| Input<br>Connection                     | NEMA L21-20P                          | NEMA L15-20P                                         | IEC 60309 16/20A Red<br>3P+N+PE |
| Input Power                             | 7205VA (Max),<br>5764VA (UL de-rated) |                                                      | 11084VA (Max)                   |
| Outlet Type                             |                                       | (6) IEC 6032<br>(24) IEC 603                         |                                 |
| Nominal<br>Output Voltage               | 20                                    | 8 Vac                                                | 230 Vac                         |
| Maximum<br>Output<br>Current (Outlet)   | 12A (UL<br>C19: 2                     | 5A (Max),<br>_ de-rated)<br>0A (Max),<br>_ de-rated) | C13:10A (Max),<br>C19:16A (Max) |
| Breakers                                |                                       | N/A                                                  |                                 |
| Metering                                | Bank lev                              | el current, voltage, F                               | PF and KWh monitoring           |
| Outlet<br>Switching                     | No                                    |                                                      |                                 |
| Environment<br>Sensor Ports             | Yes                                   |                                                      |                                 |
| Metering<br>Accuracy                    | 1%                                    |                                                      |                                 |
| Physical Prope                          | rties                                 |                                                      |                                 |
| Power Cord<br>Length                    | 3 m                                   |                                                      |                                 |
| Environmental                           |                                       |                                                      |                                 |
| Temperature<br>(Operating /<br>Storage) | 0 – 60 °C / -20 – 60 °C               |                                                      |                                 |
| Humidity<br>(Operating &<br>Storage)    |                                       | 0 – 80% RH, non-                                     | condensing                      |

| Compliance             |         |         |  |  |
|------------------------|---------|---------|--|--|
| EMC<br>Verification    | FCC     | CE, EMC |  |  |
| Safety<br>Verification | UL, PSE | CE      |  |  |
| Warranty               | 3 Years |         |  |  |

# PG95330B / PG95330B2 / PG95330G

| Function                              | PG95330B                                                                     | PG95330B2            | PG95330G                        |
|---------------------------------------|------------------------------------------------------------------------------|----------------------|---------------------------------|
| Electrical                            |                                                                              |                      |                                 |
| Nominal Input<br>Voltage              | 208V 3I                                                                      | PH (Delta)           | 400/230V 3PH (Star)             |
| Maximum Input<br>Current              |                                                                              | (Max)<br>_ de-rated) | 32A (Max)                       |
| Input<br>Frequency                    |                                                                              | 50 - 60 I            | Hz                              |
| Input<br>Connection                   | NEMA L21-30P                                                                 | NEMA L15-30P         | IEC 60309 32A Red 3P+N+E        |
| Input Power                           | 10808VA (Max),<br>8464VA (UL de-rated)                                       |                      | 22170VA (Max)                   |
| Outlet Type                           | (6) IEC 60320 C19,<br>(24) IEC 60320 C13                                     |                      |                                 |
| Nominal<br>Output Voltage             | 208 Vac                                                                      |                      | 230 Vac                         |
| Maximum<br>Output<br>Current (Outlet) | C13: 15A (Max),<br>12A (UL de-rated)<br>C19: 20A (Max),<br>16A (UL de-rated) |                      | C13:10A (Max),<br>C19:16A (Max) |
| Breakers                              | 3 x UL489(2P)-20A                                                            |                      | 6 x UL489(1P)-16A               |
| Metering                              | Bank level current, voltage, PF and KWh monitoring                           |                      |                                 |
| Outlet<br>Switching                   | No                                                                           |                      |                                 |
| Environment<br>Sensor Ports           | Yes                                                                          |                      |                                 |
| Metering<br>Accuracy                  | 1%                                                                           |                      |                                 |

| Physical Properties                     |                            |           |  |
|-----------------------------------------|----------------------------|-----------|--|
| Power Cord<br>Length                    | 3 m                        |           |  |
| Environmental                           |                            |           |  |
| Temperature<br>(Operating /<br>Storage) | 0 – 60 °C / -20            | 9 − 60 °C |  |
| Humidity<br>(Operating &<br>Storage)    | 0 – 80% RH, non-condensing |           |  |
| Compliance                              |                            |           |  |
| EMC<br>Verification                     | FCC                        | CE, EMC   |  |
| Safety<br>Verification                  | UL, PSE                    | CE        |  |
| Warranty                                | 3 Years                    |           |  |

# PG96230B / PG96230B2 / PG96230G

| Function                                | PG96230B                                                                     | PG96230B2                     | PG96230G                        |  |  |
|-----------------------------------------|------------------------------------------------------------------------------|-------------------------------|---------------------------------|--|--|
| Electrical                              | ctrical                                                                      |                               |                                 |  |  |
| Nominal Input<br>Voltage                | 208V 3                                                                       | PH (Delta)                    | 400/230V 3PH (Star)             |  |  |
| Maximum Input<br>Current                |                                                                              | (Max);<br>_ de-rated)         | 16A (Max)                       |  |  |
| Input<br>Frequency                      |                                                                              | 50 - 60 H                     | Ηz                              |  |  |
| Input<br>Connection                     | NEMA L21-20P                                                                 | NEMA L15-20P                  | IEC 60309 32A Red 3P+N+E        |  |  |
| Input Power                             |                                                                              | ′A (Max),<br>JL de-rated)     | 11084VA (Max)                   |  |  |
| Outlet Type                             |                                                                              | (6) IEC 6032<br>(24) IEC 6033 |                                 |  |  |
| Nominal<br>Output Voltage               | 20                                                                           | 8 Vac                         | 230 Vac                         |  |  |
| Maximum<br>Output<br>Current (Outlet)   | C13: 15A (Max),<br>12A (UL de-rated)<br>C19: 20A (Max),<br>16A (UL de-rated) |                               | C13:10A (Max),<br>C19:16A (Max) |  |  |
| Breakers                                | N/A                                                                          |                               |                                 |  |  |
| Metering                                | Bank level current, voltage, PF and KWh monitoring                           |                               |                                 |  |  |
| Outlet<br>Switching                     | Yes                                                                          |                               |                                 |  |  |
| Environment<br>Sensor Ports             | Yes                                                                          |                               |                                 |  |  |
| Metering<br>Accuracy                    | 1%                                                                           |                               |                                 |  |  |
| Physical Prope                          | rties                                                                        |                               |                                 |  |  |
| Power Cord<br>Length                    | 3 m                                                                          |                               |                                 |  |  |
| Environmental                           |                                                                              |                               |                                 |  |  |
| Temperature<br>(Operating /<br>Storage) | 0 – 60 °C / -20 – 60 °C                                                      |                               |                                 |  |  |
| Humidity<br>(Operating &<br>Storage)    | 0 – 80% RH, non-condensing                                                   |                               |                                 |  |  |
| Compliance                              |                                                                              |                               |                                 |  |  |
| EMC<br>Verification                     | FCC CE, EMC                                                                  |                               | CE, EMC                         |  |  |

| Safety<br>Verification | UL, PSE | CE |
|------------------------|---------|----|
| Warranty               | 3 Years |    |

### PG96330B / PG96330B2 / PG96330G

| Function                              | PG96330B                                                                     | PG96330B2                 | PG96330G                        |
|---------------------------------------|------------------------------------------------------------------------------|---------------------------|---------------------------------|
| Electrical                            |                                                                              |                           |                                 |
| Nominal Input<br>Voltage              | 208V 3PH (Delta)                                                             |                           | 400/230V 3PH (Star)             |
| MaximumInput<br>Current               |                                                                              | (Max);<br>_ de-rated)     | 32A (Max)                       |
| Input<br>Frequency                    |                                                                              | 50 - 60                   | Hz                              |
| Input<br>Connection                   | NEMA L21-30P                                                                 | NEMA L15-30P              | IEC 60309 32A Red 3P+N+E        |
| Input Power                           |                                                                              | VA (Max),<br>UL de-rated) | 22170VA (Max)                   |
| Outlet Type                           | (6) IEC 6032<br>(24) IEC 6032                                                |                           |                                 |
| Nominal<br>Output Voltage             | 208 Vac                                                                      |                           | 230 Vac                         |
| Maximum<br>Output<br>Current (Outlet) | C13: 15A (Max),<br>12A (UL de-rated)<br>C19: 20A (Max),<br>16A (UL de-rated) |                           | C13:10A (Max),<br>C19:16A (Max) |
| Breakers                              | 3 x UL489(2P)-20A                                                            |                           | 6 x UL489(1P)-16A               |
| Metering                              | Bank level current, voltage, PF and KWh monitoring                           |                           | PF and KWh monitoring           |
| Outlet<br>Switching                   | Yes                                                                          |                           |                                 |
| Environment<br>Sensor Ports           | Yes                                                                          |                           |                                 |
| Metering<br>Accuracy                  | 1%                                                                           |                           |                                 |
| Physical Prope                        | rties                                                                        |                           |                                 |
| Power Cord<br>Length                  | 3 m                                                                          |                           |                                 |

| Environmental                           |                            |         |  |
|-----------------------------------------|----------------------------|---------|--|
| Temperature<br>(Operating /<br>Storage) | 0 – 60 °C / -20 – 60 °C    |         |  |
| Humidity<br>(Operating &<br>Storage)    | 0 – 80% RH, non-condensing |         |  |
| Compliance                              |                            |         |  |
| EMC<br>Verification                     | FCC                        | CE, EMC |  |
| Safety<br>Verification                  | UL, PSE                    | CE      |  |
| Warranty                                | 3 Years                    |         |  |

# PG98230B / PG98230B2 / PG98230G

| Function                                | PG98230B                                                                     | PG98230B2                       | PG98230G                        |
|-----------------------------------------|------------------------------------------------------------------------------|---------------------------------|---------------------------------|
| Electrical                              |                                                                              |                                 |                                 |
| Nominal Input<br>Voltage                | 208V 3P                                                                      | PH (Delta)                      | 400/230V 3PH (Star)             |
| MaximumInput<br>Current                 |                                                                              | (Max);<br>de-rated)             | 16A (Max)                       |
| Input<br>Frequency                      |                                                                              | 50 - 60 Hz                      | 2                               |
| Input<br>Connection                     | NEMA L21-20P                                                                 | NEMA L15-20P                    | IEC 309 16/20A Red<br>3P+N+PE   |
| Input Power                             |                                                                              | A (Max),<br>JL de-rated)        | 11084VA (Max)                   |
| Outlet Type                             |                                                                              | (6) IEC 60320<br>(24) IEC 60320 |                                 |
| Nominal<br>Output Voltage               | 208                                                                          | Vac                             | 230 Vac                         |
| Maximum<br>Output<br>Current (Outlet)   | C13: 15A (Max),<br>12A (UL de-rated)<br>C19: 20A (Max),<br>16A (UL de-rated) |                                 | C13:10A (Max),<br>C19:16A (Max) |
| Breakers                                | N/A                                                                          |                                 |                                 |
| Metering                                | Outlet level current, voltage, PF and KWh Monitoring                         |                                 |                                 |
| Outlet<br>Switching                     | Yes                                                                          |                                 |                                 |
| Environment<br>Sensor Ports             | Yes                                                                          |                                 |                                 |
| Metering<br>Accuracy                    | 1%                                                                           |                                 |                                 |
| Physical Prope                          | rties                                                                        |                                 |                                 |
| Power Cord<br>Length                    | 3 m                                                                          |                                 |                                 |
| Environmental                           |                                                                              |                                 |                                 |
| Temperature<br>(Operating /<br>Storage) | 0 – 60 °C / -20 – 60 °C                                                      |                                 |                                 |
| Humidity<br>(Operating &<br>Storage)    | 0 – 80% RH, non-condensing                                                   |                                 |                                 |
| Compliance                              |                                                                              |                                 |                                 |
| EMC<br>Verification                     | F                                                                            | CC                              | CE, EMC                         |

| Safety<br>Verification | UL, PSE | CE |
|------------------------|---------|----|
| Warranty               | 3 Years |    |

# PG98330B / PG98330B2 / PG98330G

| Function                              | PG98330B                                                                     | PG98330B2                 | PG98330G                        |
|---------------------------------------|------------------------------------------------------------------------------|---------------------------|---------------------------------|
| Electrical                            |                                                                              |                           |                                 |
| Nominal Input<br>Voltage              | 208V 3PH (Delta)                                                             |                           | 400/230V 3PH (Star)             |
| Maximum Input<br>Current              |                                                                              | (Max);<br>de-rated)       | 32A (Max)                       |
| Input<br>Frequency                    |                                                                              | 50 - 60 H                 | Z                               |
| Input<br>Connection                   | NEMA L21-30P                                                                 | NEMA L15-30P              | IEC 60309 32A Red 3P+N+E        |
| Input Power                           |                                                                              | ′A (Max),<br>JL de-rated) | 22170VA (Max)                   |
| Outlet Type                           | (6) IEC 60320 C19,<br>(24) IEC 60320 C13                                     |                           |                                 |
| Nominal<br>Output Voltage             | 208 Vac                                                                      |                           | 230 Vac                         |
| Maximum<br>Output<br>Current (Outlet) | C13: 15A (Max),<br>12A (UL de-rated)<br>C19: 20A (Max),<br>16A (UL de-rated) |                           | C13:10A (Max),<br>C19:16A (Max) |
| Breakers                              | 3 x UL489(2P)-20A                                                            |                           | 6 x UL489(1P)-16A               |
| Metering                              | Outlet level current, voltage, PF and KWh Monitoring                         |                           |                                 |
| Outlet<br>Switching                   | Yes                                                                          |                           |                                 |
| Environment<br>Sensor Ports           | Yes                                                                          |                           |                                 |
| Metering<br>Accuracy                  | 1%                                                                           |                           |                                 |
| Physical Proper                       | rties                                                                        |                           |                                 |

| Power Cord<br>Length                    | 3 m                        |         |
|-----------------------------------------|----------------------------|---------|
| Environmental                           |                            |         |
| Temperature<br>(Operating /<br>Storage) | 0 – 60 °C / -20 – 60 °C    |         |
| Humidity<br>(Operating &<br>Storage)    | 0 – 80% RH, non-condensing |         |
| Compliance                              |                            |         |
| EMC<br>Verification                     | FCC                        | CE, EMC |
| Safety<br>Verification                  | UL, PSE                    | CE      |
| Warranty                                | 3 Years                    |         |

# Administrator Login Failure

If you are unable to perform an administrator login (because the username and password information has become corrupted, or you have forgotten it, for example), you can clear the login information with the following procedure:

- 1. Power off the eco PDU and remove its Ethernet module.
- 2. Short the jumper labeled J3.

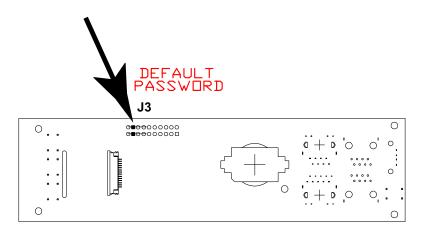

- 3. Power on the eco PDU.
- 4. Wait for the ATEN logo to disappear from the LCD display, this indicates the eco PDU is powered on, and then power off the eco PDU.
- 5. Remove the jumper cap from J3.
- 6. Close the Ethernet module and start the eco PDU.

After you start, you can use the default username and password to log in.

# **Limited Warranty**

ATEN warrants its hardware in the country of purchase against flaws in materials and workmanship for a Warranty Period of two [2] years (warranty period may vary in certain regions/countries) commencing on the date of original purchase. This warranty period includes the LCD panel of ATEN LCD KVM switches. Select products are warranted for an additional year (see A+ *Warranty* for further details). Cables and accessories are not covered by the Standard Warranty.

#### What is covered by the Limited Hardware Warranty

ATEN will provide a repair service, without charge, during the Warranty Period. If a product is detective, ATEN will, at its discretion, have the option to (1) repair said product with new or repaired components, or (2) replace the entire product with an identical product or with a similar product which fulfills the same function as the defective product. Replaced products assume the warranty of the original product for the remaining period or a period of 90 days, whichever is longer. When the products or components are replaced, the replacing articles shall become customer property and the replaced articles shall become the property of ATEN.

To learn more about our warranty policies, please visit our website: <a href="http://www.aten.com/global/en/legal/policies/warranty-policy/">http://www.aten.com/global/en/legal/policies/warranty-policy/</a>

Copyright © 2022 ATEN® International Co., Ltd.

Released: 2022-12-14

ATEN and the ATEN logo are registered trademarks of ATEN International Co., Ltd. All rights reserved. All other brand names and trademarks are the registered property of their respective owners.